УТВЕРЖДЕН МКЕЮ.00628.И3-ЛУ

### **«Программный комплекс защиты корпоративных вычислительных ресурсов на сетевом уровне с использованием технологий VPN и распределенного межсетевого экранирования на основе интернет-протоколов семейства IPsec/IKE «VPN/FW «ЗАСТАВА-Офис», версия 6 КС3»**

**(«VPN/FW-агент «ЗАСТАВА-Офис», версия 6 КС3») (исполнение ZO6-L64-FV-03»)** 

### **Руководство системного программиста**

МКЕЮ.00628-01 32 01

Листов 69

# **СОДЕРЖАНИЕ**

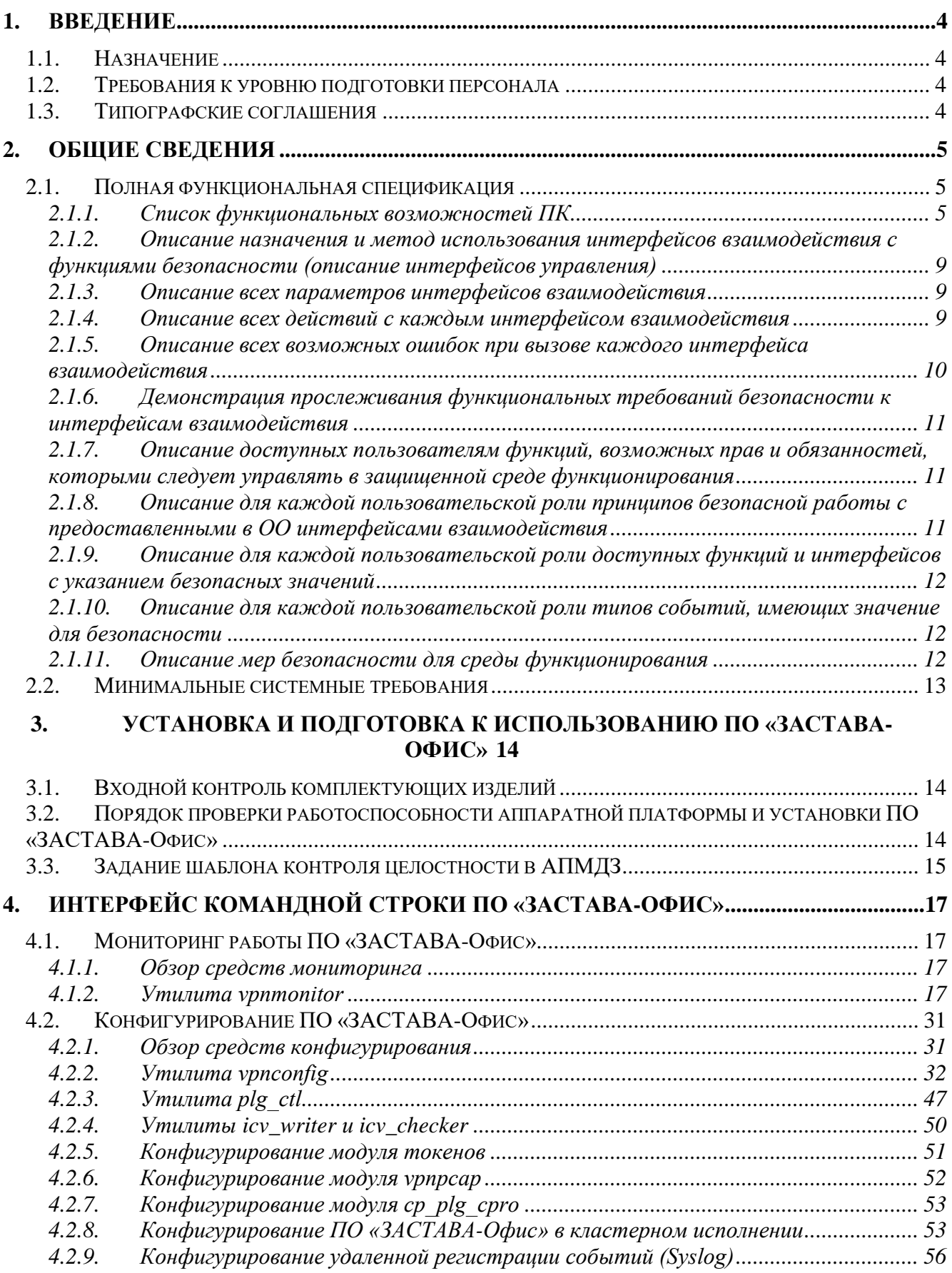

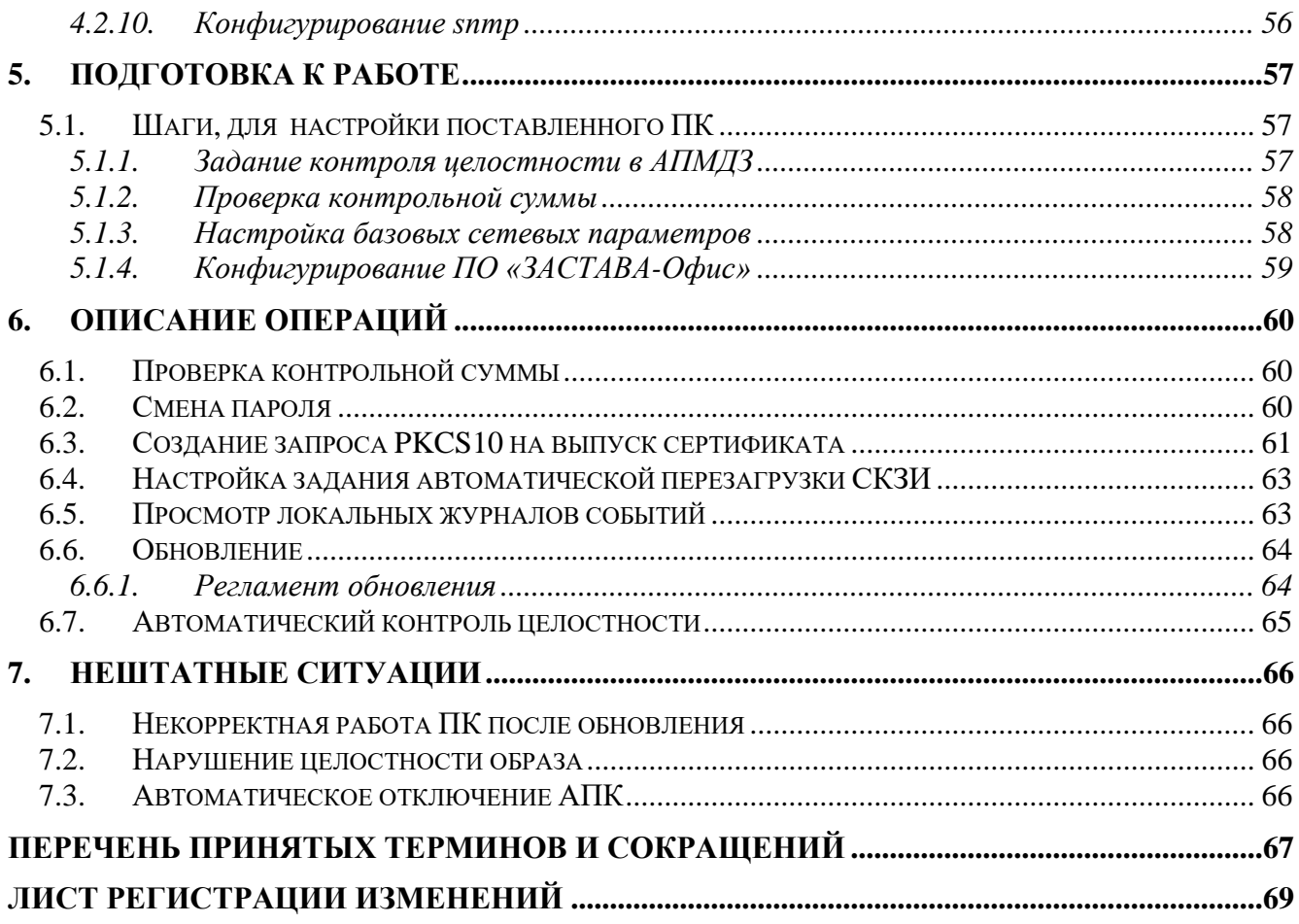

#### 1. **ВВЕДЕНИЕ**

Данный документ предназначен для администратора программного комплекса защиты корпоративных вычислительных ресурсов на сетевом уровне с использованием технологий VPN и распределенного межсетевого экранирования на основе интернет-протоколов семейства IPsec/IKE «VPN/FW «ЗАСТАВА», версия 6 исполнение КСЗ» в комплектации ZO6-L64-FV-03» (далее – ПК) и содержит описание интерфейса программного обеспечения (ПО), процедуры, выполняемые администратором в процессе подготовки ПК к работе, текущие операции, действия при возникновении нештатных ситуаций.

### 1.1. Назначение

ПК предназначен для защиты корпоративных вычислительных ресурсов на сетевом уровне модели взаимодействия OSI/ISO (стек протоколов TCP/IP) с использованием технологий VPN на основе интернет-протоколов семейства IPSec.

ПК обеспечивает защиту информации конфиденциального характера, не содержащей сведений, составляющих государственную тайну: сведений для служебного пользования, персональных данных, сведений, составляющих коммерческую, банковскую тайну и других видов конфиденциальной информации.

### 1.2. Требования к уровню подготовки персонала

Уровень подготовки обслуживающего персонала должен удовлетворять следующим требованиям:

- высшее или среднее техническое образование;
- знание положений настоящего руководства и эксплуатационной документации, входящей в комплект поставки.

Администратор ПК должен знать основы администрирования локальных сетей.

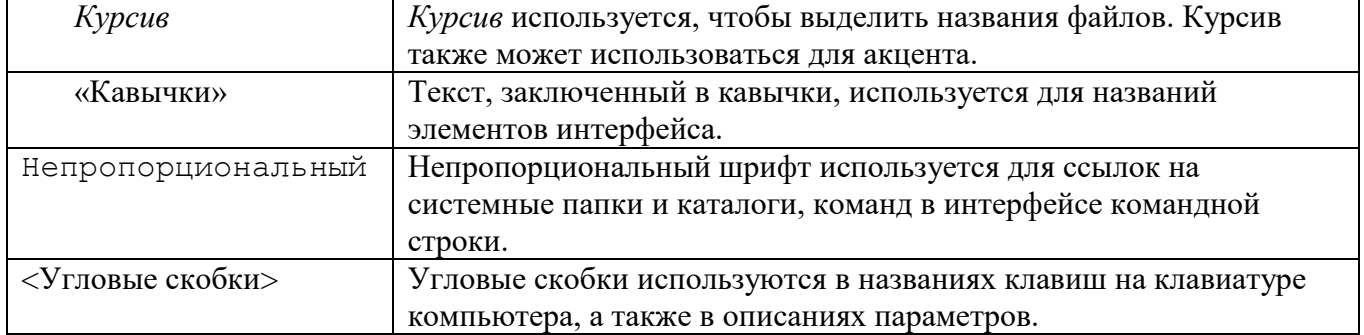

### 1.3. Типографские соглашения

#### $2.$ **ОБЩИЕ СВЕДЕНИЯ**

#### $2.1.$ Полная функциональная спецификация

2.1.1. Список функциональных возможностей ПК

ПК реализует следующие функции безопасности:

- Аудит безопасности;
- Идентификация и аутентификация;
- Защита данных пользователей;
- Управление безопасностью;
- Защита функций безопасности объекта (ФБО);
- Использование ресурсов.
- $2.1.1.1.$ Аудит безопасности

<span id="page-4-0"></span>В процессе функционирования ПК в локальных журналах аудита ПК по умолчанию фиксируется следующий список событий:

- запуск и завершение выполнения функций;
- действия, предпринимаемые ПК в ответ на нарушения безопасности;
- действия, предпринимаемые ПК при соблюдении политики безопасности;
- факт очистки и архивации журнала bin\_log;
- внесение изменений в список информации, подлежащей аудиту;
- все решения по запросам на информационные потоки;
- все попытки подключения к субъектам защищаемого сегмента сети из неконтролируемого сегмента сети, включая любые атрибуты безопасности;
- все попытки подключения субъектов, находящихся в защищаемом сегменте сети, к ресурсам, расположенным в неконтролируемом сегменте сети;
- все модификации списка типов контролируемого сетевого трафика;
- изменение настроек программной составляющей ПК;
- изменение настроек получения политики безопасности;
- сообщения синхронизации при использовании кластеризации;
- удачный вход Администратора ПК;
- неудачный вход Администратора ПК;
- запуск и остановка службы ПК;
- результат проверки контрольных сумм ПК.

Администратор ПК имеет возможность выбора одного из четырех уровней журналирования:

- заблокирован;
- события;
- подробный;
- отладочный.

Не рекомендуется устанавливать уровень лога – «заблокирован».

Администратор ПК, прошедший аутентификацию, имеет возможность просматривать события локальных журналов аудита средствами программной составляющей.

Администратору ПК при обращении к журналам аудита разрешены следующие действия: просмотр, удаление и очистка локального журнала аудита. Администратор ПК имеет возможность производить поиск, сортировку, упорядочение событий, фиксируемых в локальном журнале аудита средствами программной составляющей.

2.1.1.2. Идентификация и аутентификация

<span id="page-5-0"></span>Доступ к ПО «ЗАСТАВА-Офис», локальным журналам аудита ПК предоставляется Администратору ПК после аутентификации и авторизации по логину и паролю.

2.1.1.3. Защита данных пользователей

<span id="page-5-1"></span>ПК осуществляет фильтрацию сетевого трафика в соответствии с его локальной политикой фильтрации.

ПК использует при фильтрации следующие атрибуты: IP-адреса, протоколы и порты отправителя и получателя, идентификатор интерфейса. ПК обеспечивает фильтрацию, в том числе, фрагментированных пакетов.

ПК при фильтрации трафика использует идентификатор сетевого интерфейса ПК на уровне сетевого адреса.

ПК имеет интерфейс управления, позволяющий принимать управляющие команды от [МКЕЮ.00631-01](http://dog/zastava/6/Forms/AllItems.aspx?RootFolder=%2Fzastava%2F6%2F%D0%97%D0%90%D0%A1%D0%A2%D0%90%D0%92%D0%90%206%20%D0%9A%D0%A13%20Windows%2F%D0%95%D0%9A%D0%9A%D0%94%2F%D0%9C%D0%9A%D0%95%D0%AE%2E00525%2D01%20%C2%AB%D0%97%D0%90%D0%A1%D0%A2%D0%90%D0%92%D0%90%2D%D0%A3%D0%BF%D1%80%D0%B0%D0%B2%D0%BB%D0%B5%D0%BD%D0%B8%D0%B5%C2%BB%2C%20%D0%B2%D0%B5%D1%80%D1%81%D0%B8%D1%8F%206&FolderCTID=0x012000DABB1AEC848BDE4CBEA017661CE3DD20&View=%7bAE843DD2-A12B-45C5-ADDD-6D77FA63C3AA%7d) «Программный комплекс «VPN/FW ЗАСТАВА-Управление», версия 6 КС3» («VPN/FW ЗАСТАВА-Управление», версия 6 КС3») (исполнение ZM-WS64-VО-03) (ЦУП), позволяющий задавать отдельные элементы политики безопасности ПК, доставлять их и активировать.

При фильтрации пакетов, приходящих из сети Интернет или неконтролируемой зоны, ПК способен игнорировать атрибуты безопасности: IP-адрес, порт протокола сетевого уровня, путем задания в фильтре условия «для всех (звездочка)».

ПК обеспечивает конфиденциальность данных информационных потоков, используя криптографические методы технологии IKE/IPSec.

ПК обеспечивает конфиденциальность данных сетевого траффика путем использования режима туннелирования протоколов IKE/IPSec. Режим туннелирования обеспечивает сокрытие пользователей (IP-адресов), типов информации в защищаемой информационной системе.

ПК обеспечивает фильтрацию сетевого трафика с использованием состояний (statefull). ПК осуществляет проверку пакетов с учетом состояния и контролирует входящие и исходящие пакеты с течением времени, а также состояние соединения, и сохраняет данные в динамических фильтрах.

ПК обеспечивает для каждого соединения ведение таблицы состояний, основанной на информации состояния соединения. ПК имеет в своем составе следующие автоматы состояний: ICMP, UDP, TCP, FTP.

2.1.1.4. Управление безопасностью

Администратор ПК, прошедший аутентификацию, имеет возможность производить следующие действия:

производить настройки ПК;

просматривать, удалять и очищать локальный журнал аудита;

останавливать, запускать и перезапускать службу ПО «ЗАСТАВА-Офис»;

вносить изменения в список информации, подлежащей аудиту;

просматривать и активировать локальную политику безопасности (ЛПБ);

производить сетевые настройки ОС на котором функционирует ПК;

производить другие настройки ОС на котором функционирует ПК;

просматривать, сбрасывать значения таблицы состояний соединений;

восстанавливать работоспособность ПК.

В ПК реализован механизм удаленного управления.

Администратор ПК имеет возможность задавать и доставлять на ПК правила фильтрации по доверенному каналу связи с ЦУП, основанные на атрибутах безопасности.

2.1.1.5. Защитные меры, реализованные в ПК

<span id="page-6-0"></span>В случае сбоя при прогрузке ЛПБ ПК продолжает обработку всех пакетов в соответствии с ранее прогруженной политикой безопасности. При этом в мониторе ЦУП соответствующий объект топологии отображается со статусом «Состояние неизвестно». В это время ПК продолжает обращения за ЛПБ на сервер прогрузки. Новая политика будет прогружена, как только будет устранена причина сбоя доставки политики безопасности.

В случае сбоя во время работы службы (vpndmn) ПК перестает посылать на компонент ЦУП сигналы, свидетельствующие о нормальном функционировании. При этом ЦУП сигнализирует об аварийном состоянии ПК администратору ПК. При этом ПК переходит в аварийный режим, который предполагает применение политики аварийного режима, определенной в настройках службы vpndmn.

В случае сбоя при запуске службы (vpndmn) ПК переходит в аварийный режим, который предполагает применение политики аварийного режима, определенной в настройках драйвера vpnpcap.

Для безопасного функционирования предполагается задавать в политиках аварийного режима правила для запрета прохождения сетевого трафика через ПК.

Для восстановления работы ПК Администратор ПК имеет возможность вручную перезапустить службу ПО «ЗАСТАВА-Офис», настроить ПК на автоматический запуск службы ПО «ЗАСТАВА-Офис» или вернуть ПК к заводским параметрам.

Для обеспечения надежности меток времени ПК использует системное время программной составляющей ПК. Программная составляющая ПК имеет возможность синхронизировать системные часы со службы времени по протоколу NTP, в том числе по настроенному с помощью ПК доверенному каналу связи.

При каждом включении ПК, выполняется проверка целостности модуля-загрузки и программной составляющей ПК. При несовпадении контрольных сумм с эталонными значениями ПК выключается по питанию. События об удачном и неудачном прохождении проверки контрольных сумм с эталонными значениями записываются в локальный журнал аудита.

При каждом запуске службы vpndmn производится проверка контрольной суммы всех файлов ПО «ЗАСТАВА-Офис». Результаты проверки фиксируются в файле журнала bin\_log.txt.

Реализована ручная возможность запустить проверку контроля целостности программной составляющей ПК или ПО «ЗАСТАВА-Офис». Доступ к данной функции ограничен и предоставляется только Администратору ПК.

2.1.1.6. Использование ресурсов

Резервирование функциональных возможностей ПК обеспечивается кластеризацией. При сбое службы ПО «ЗАСТАВА-Офис», внеплановом прерывании работы службы ПО «ЗАСТАВА-Офис», выходе из строя или выключении серверной платформы основного узла ПК, резервный узел становится основным и продолжает выполнять все предписанные и настроенные функции ПК.

ПК осуществляет приоритизацию информационных потоков на основе информации о субъекте межсетевого взаимодействия и типе передаваемых данных путем установки битов поля ToS, основываясь на IP-адресах портах и протоколах отправителя и получателя.

ПК обеспечивает обработку данных, основываясь на приоритизации информационных потоков.

2.1.2. Описание назначения и метод использования интерфейсов взаимодействия с

функциями безопасности (описание интерфейсов управления)

Интерфейсы взаимодействия с функциями безопасности обеспечивают загрузку политики безопасности. Политика безопасности бывает двух типов: «Политика драйвера по умолчанию» (Default Driver Policy, DDP) и «Системная политика». «Системная политика» вступает в силу с момента загрузки программной составляющей. «Политика драйвера по умолчанию» применяется в случае сбоя.

Настройка «Политики драйвера по умолчанию» описана в п. [0.](#page-37-0)

Системная политика может быть загружена из файла с сервера прогрузки политики или соответствовать «Политике драйвера по умолчанию». Настройка «Системной политики» описана в п. [0.](#page-37-1)

До загрузки программной составляющей применяется политика по умолчанию, которая сконфигурирована способом, описанным в п. [4.2.6.](#page-51-0)

2.1.3. Описание всех параметров интерфейсов взаимодействия

Для задания «Политики драйвера по умолчанию» необходимо указание следующих параметров:

- Применяемое действие. Допустимые значения: Пропускать все (PASS), Сбрасывать все кроме DHCP (DROP), Сбрасывать все(DROPALL);
- Уровень журналирования. Допустимые значения: Disabled, Events, Details, Debug.

Для задания «Системной политики», загружаемой из файла, необходимо указать путь к файлу с описанием ЛПБ.

Для задания «Системной политики», получаемой с сервера прогрузки политики, необходимо указать следующие параметры:

- Адрес или имя сервера прогрузки и порт;
- идентификатор для установки защищенного соединения (идентификатор персонального сертификата или предварительно распределенного ключа);
- уровень журналирования. Допустимые значения: Disabled, Events, Details, Debug;
- режим работы протокола IKEv1. Допустимые значения: Основной режим и агрессивный режим.

2.1.4. Описание всех действий с каждым интерфейсом взаимодействия

К ЛПБ можно применить следующие действия:

- Просмотр текущей политики;
- Активация политики;
- Изменение параметров политики.

Действия, применимые к ЛПБ, описаны в п. [4.2.2.5.](#page-36-0)

2.1.5. Описание всех возможных ошибок при вызове каждого интерфейса

взаимодействия

При возникновении ошибочных ситуаций в файл регистрации событий заносится сообщение об ошибке. При загрузке ЛПБ возможно возникновение следующих ошибочных ситуаций:

```
 Ошибка при чтении файла политики. Пример сообщения:
```

```
2017.07.06 11:51:24 ERROR LP Local Policy parse error at 
line: 373:24 \
     expected '(' begin of section: filter filt user manage
2017.07.06 11:51:24 ERROR LP Fail to activate security 
policy \
    Type: System \
    File: /home/admin/TestPolicy.txt
     Сервер прогрузки политики недоступен. Пример сообщения об ошибке:
2017.07.06 11:59:22 5017755A925276B6 ERROR IKE Failed to create 
IKEv1 SA: \
    Reason: Exchange timeout \
    Peer Address: 10.111.10.137:500 \
    IKE SPIs: 5017755A925276B6:0000000000000000 \
    Attempts in progress: None
 Ошибка аутентификации на сервере прогрузки:
2017.07.06 12:01:14 4EC6E7BD8DAA992E.00000001,I WARN IKE Peer 
reported authentication failed
2017.07.06 12:01:14 4EC6E7BD8DAA992E ERROR IKE Failed to create 
IKEv2 SA: \
    Reason: Peer reported error \
    Peer Address: 10.111.10.130:500 \
    IKE SPIs: 4EC6E7BD8DAA992E:56B8628A8D8FD050 \
    Attempts in progress: None
     Персональный сертификат отсутствует или истек:
2018.04.27 12:08:48 ERROR CM Local certificate is not 
selected. \
    Search params: \
      LSP rule: 'pmp auth ike sign', cert subject:
C=RU, CN=GateWin131 CPROCA2016 \overline{\setminus}Found certificates: 2/4 \
       1: cert_local[1]: Not valid after: 26.04.2018 13:57:03: 
    C=RU,CN=GateWin131_CPROCA2016 / GOST R 34.10-2001 \
      2: cert local[1]: Not valid after: 26.04.2018 16:55:36:
    C=RU,CN=GateWin131_CPROCA2016 / GOST R 34.10-2001
2018.04.27 12:08:48 WARN LP Local certificate not found 
or not valid, activation of system security policy from Policy Management 
Server was paused. \
    Certificate: C=RU,CN=GateWin131_CPROCA2016
   Отсутствует доверенный сертификат партнера:
```
2017.07.06 12:14:23 C6F308940C07032E.00000001,I ERROR CM Trusted certificates are not selected to form list of Cert Request: \ LSP rule: 'pmp\_auth\_ike\_sign\_gost2001' - 'cert trust' is empty \ Reason: Trusted Certificates DB is empty 2017.07.06 12:14:23 C6F308940C07032E.00000001,I ERROR CM Peer certificate is not selected. \ Search params: \ id remote: (DN)  $C=RU$ ,  $CN=win$  130 gost3 \ LSP rule: 'pmp auth ike sign gost2001' - 'cert remote' is empty, CRL processing: disabled \ Found certificates: 1 \ 1: Certificates chain is not complete \ [income] C=RU, CN=win 130 gost3 / GOST R 34.10-2001 (issuer: C=RU,O=AO ELVIS PLUS,OU=ORPO,CN=CPROCA2016) 2017.07.06 12:14:23 C6F308940C07032E.00000001,I ERROR IKE Peer (DN) C=RU,CN=win\_130\_gost3 (IP address: 10.111.10.130) is not authorized to communicate with this host 2017.07.06 12:14:23 C6F308940C07032E ERROR IKE Failed to create IKEv2 SA: \ Reason: Authentication failed \ Peer Address: 10.111.10.130:500 \ IKE SPIs: C6F308940C07032E:04679801071C8D05 \ Attempts in progress: None IP-адрес объекта не соответствует указанному в политики безопасности: 2017.07.06 12:16:03 B41B1B33AB9B37F5.00000001,I WARN IKE Peer reported authentication failed 2017.07.06 12:16:03 B41B1B33AB9B37F5 ERROR IKE Failed to create IKEv2 SA: \ Reason: Peer reported error \ Peer Address: 10.111.10.130:500 \ IKE SPIs: B41B1B33AB9B37F5:36799AD292FA26C8 \ Attempts in progress: None

2.1.6. Демонстрация прослеживания функциональных требований безопасности к

интерфейсам взаимодействия

Описанные выше интерфейсы взаимодействия обеспечивают доставку ЛПБ, реализующую ФБО, описанные в п.п. [2.1.1.2,](#page-5-0) [2.1.1.3,](#page-5-1) [2.1.1.5.](#page-6-0)

2.1.7. Описание доступных пользователям функций, возможных прав и обязанностей,

которыми следует управлять в защищенной среде функционирования

<span id="page-10-0"></span>Описание доступных пользователям функций, возможных прав и обязанностей описаны в п. [2.1.1.1.](#page-4-0)

2.1.8. Описание для каждой пользовательской роли принципов безопасной работы с

предоставленными в ОО интерфейсами взаимодействия

К интерфейсу прогрузки ЛПБ имеет доступ только Администратор ПК.

Администратору ПК рекомендуется обеспечивать следующие меры безопасности:

- Запрет передачу ЛПБ по открытому каналу;
- Запрет на использование протокола SSH по открытым каналам связи (сеть Интернет) без использования технологии VPN для удаленного подключения к ПК;
- Запрет на установку уровня журналирования равный Disable;

Выполнять операцию logout по завершении своих действий в системе.

Из соображений безопасности рекомендуется устанавливать «Политика драйвера по умолчанию» в значение «Сбрасывать все» (dropall). Следует учесть, что в этом случае сеть не будет доступна, если компьютеру не присвоен статический IP-адрес. Если компьютер получает IP-адрес по DHCP, то следует выбрать опцию «Сбрасывать все, кроме DHCP» (drop). В этом случае сеть будет недоступна до момента активации рабочей ЛПБ (исключение составляет только трафик DHCP, необходимый для назначения компьютеру IP-адреса).

2.1.9. Описание для каждой пользовательской роли доступных функций и интерфейсов с указанием безопасных значений

Меры для обеспечения безопасной работы с интерфейсом прогрузки политики описаны

 $B \Pi$ , 2.1.8.

 $2.1.10.$ Описание для каждой пользовательской роли типов событий, имеющих

значение для безопасности

Типовые действия Администратора ПК включают в себя:

- Вход в систему с корректными аутентификационными данными;
- Выход из системы;
- Попытка входа с некорректными данными;
- Изменение параметров безопасности и управление настройками;
- Запуск программ и порождение процессов, относящихся к ПО «ЗАСТАВА-Офис»;
- Очистка журнала ПО «ЗАСТАВА-Офис»;
- Активация ЛПБ;
- Выполнение процедуры Контроля целостности;
- Возвращение к заводским настройкам.
- $2.1.11$ Описание мер безопасности для среды функционирования

Для того чтобы ПК выполнял все заявленные функции по защите информации от несанкционированного доступа из внешней сети необходимы следующие организационнораспорядительные и технические меры применимые к среде функционирования характерные для всех определенных ролей:

- обеспечение сохранности оборудования и физической целостности СВТ на котором функционирует ПК;
- обеспечение исключение каналов связи защищаемой информационной системы с иными информационными системами в обход ПК;
- разработка нормативных документов, определяющих порядок допуска персонала к ресурсам ПК и назначения их полномочий;

- обеспечение физической защиты административного персонального идентификатора;
- сохранение в секрете идентификаторов (имен) и паролей Администратора ПК.

### **2.2. Минимальные системные требования**

СВТ, на котором установлен компонент ZO6-L64-FV-03 должно удовлетворять следующим требованиям:

- процессор Intel Xeon (4 ядра) с тактовой частотой не менее 2 ГГц;
- ОЗУ не менее 16 Гбайт;
- внутренний твердотельный накопитель 32 Гбайт SSD (1 шт.);

### **3. УСТАНОВКА И ПОДГОТОВКА К ИСПОЛЬЗОВАНИЮ ПО**

### **«ЗАСТАВА-ОФИС»**

### **3.1. Входной контроль комплектующих изделий**

Входной контроль комплектующих изделий включает в себя последовательность следующих действий:

- 1) проверку целостности упаковки комплектующих изделий;
- 2) проверку внешнего вида, отсутствие сколов, царапин, грязи, развальцованных винтов, отсутствие винтов и т.п.;
- 3) проверку комплектации (согласно комплекту поставки и поставочной спецификации);
- 4) проверку работоспособности аппаратной платформы.

### **3.2. Порядок проверки работоспособности аппаратной платформы и установки**

### **ПО «ЗАСТАВА-Офис»**

Проверка работоспособности аппаратной платформы включает в себя следующие действия:

- 1) Произвести установку АПМДЗ «ПАК защиты от НСД «Соболь» RU.40308570.501410.001 (версии кода расширения BIOS 1.0.99, 1.0.180).
- 2) Подключить монитор и клавиатуру к системному блоку (согласно эксплуатационной документации).
- 3) Подключить аппаратную платформу к линии 220В.
- 4) Включить электропитание нажатием кнопки питания на корпусе аппаратной платформе в соответствии с эксплуатационной документацией.
- 5) В соответствии с эксплуатационной документацией на аппаратную платформу загрузиться в BIOS.
- 6) В BIOS произвести проверку жесткого диска на соответствие поставочной спецификации.
- 7) В BIOS произвести настройку на загрузку ОС с внешнего USB-накопителя.
- 8) Установить подготовленный USB-накопитель в аппаратную платформу. Сохранить настройки BIOS и перезагрузить платформу.
- 9) В процедуре установки выбрать пункт «KoK-OS install (Default settings, VGA 800x600)» для вывода на монитор.
- 10) После автоматической установки аппаратная платформа автоматически перезагрузится.
- 11) Извлечь USB накопитель и перенастроить порядок загрузки, если это необходимо.
- 12) Произвести инициализацию АПМДЗ в соответствии с общим порядком, изложенным в эксплуатационной документацией на АПМДЗ «ПАК защиты от НСД «Соболь» RU.40308570.501410.001 (версии кода расширения BIOS 1.0.99, 1.0.180).
- 13) Включить электропитание нажатием кнопки питания на передней панели. Пройти аутентификацию на АПМДЗ, загрузиться в ОС используя пункт меню «KoK-OS loading»и пройти аутентификацию на пароле по умолчанию.
- 14) С помощью утилиты cat /proc/cpuinfo убедиться в соответствии модели процессора поставочной спецификации.
- 15) Проверить, что все сетевые карты аппаратной платформы обнаружены, воспользовавшись командами lspci –  $k \mid \text{prep} - C \mid 3 \text{ 'net' } w$  ip link show. Убедиться в соответствии модели сетевых карт поставочной спецификации.

После проверки работоспособности необходимо задать шаблон контроля целостности АПМДЗ «ПАК защиты от НСД «Соболь».

### **3.3. Задание шаблона контроля целостности в АПМДЗ**

Для задания шаблона контроля целостности в АПМДЗ «ПАК защиты от НСД «Соболь» RU.40308570.501410.001 (версии кода расширения BIOS 1.0.99, 1.0.180), необходимо:

- 1) Дождаться загрузки Zastava OS и аутентифицироваться, используя значения поумолчанию.
- 2) Выполнить очистку дефолтных файлов и монтирование раздела с помощью команд:

rm –rf /boot/sobol/ mkdir /boot/sobol/ mount /dev/sda3 /boot/sobol/ Раздел для монтирования всегда sda3.

- 3) Выполнить очистку файлов и секторов scheck --reset-sectors scheck --reset-files
- 4) Добавить файлы, которые необходимо поставить на контроль: scheck --add-file=/image/syslinux/alt0/full.cz scheck --add-file=/image/syslinux/alt0/vmlinuz
- 5) Проверить, что файлы на контроле целостности с помощью команды: scheck --ls-files
- 6) Проверить пути с помощью команды: scheck --ls-path

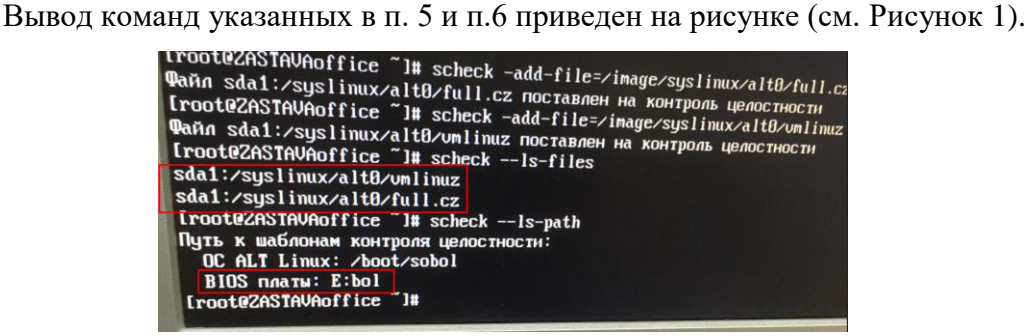

<span id="page-15-0"></span>Рисунок 1 – Проверка файлов на контроле целостности и пути файлов контроля целостности

- 7) Перезагрузить аппаратную платформу. Авторизоваться в АПМДЗ «ПАК защиты от НСД «Соболь» с персональным идентификатором администратора.
- 8) В меню выбрать пункт «Контроль целостности».
- 9) Выбрать пункт меню «Каталог с шаблонами КЦ». Указать (подтведить) путь до каталога (по умолчанию диск E: но может быть другой) с шаблонами. Внешний вид меню приведен на рисунке (см. [Рисунок 2\)](#page-15-1).

|                 | Контроль целостности          |    |             |
|-----------------|-------------------------------|----|-------------|
|                 | Каталог с шаблонами КЦ        |    | ${\bf E}$ : |
|                 | Контроль файлов и секторов    | ۰  | Дa          |
|                 | Контроль журнала транзакций   | ÷. | He r        |
|                 | Контроль элементов реестра    | ٠  | He T        |
|                 | Контроль PCI-четройств        |    | Her         |
| Контроль ACPI   |                               |    | He T        |
| Контроль SMBIOS |                               |    | He r        |
|                 | Контроль оперативной памяти - |    | <b>Her</b>  |
|                 |                               |    |             |

Рисунок 2 – Каталог с шаблонами КЦ

<span id="page-15-1"></span>10) После указания Каталога с шаблонами КЦ будет разблокирован пункт меню «Расчёт контрольной суммы». Произвести расчёт контрольных сумм.

# **4. ИНТЕРФЕЙС КОМАНДНОЙ СТРОКИ ПО «ЗАСТАВА-ОФИС»**

### **4.1. Мониторинг работы ПО «ЗАСТАВА-Офис»**

4.1.1. Обзор средств мониторинга

Для осуществления мониторинга работы ПО «ЗАСТАВА-Офис» используются следующие средства:

Журналы регистрации событий (bin\_log.txt, vpndmn\_init.log);

Системный журнал syslog;

Утилита vpnmonitor.

4.1.1.1. Файл регистрации системных событий

Записи о регистрируемых системных событиях хранятся в директории /var/vpnagent/log/ (например: bin\_log.txt и vpndmn\_init.log).

В ЛПБ для каждой группы системных событий ([POLICY] (политика безопасности), [CERTS] (сертификаты) и т.д.) может содержаться настройка уровня детализации. Если уровень детализации для соответствующей группы событий отсутствует в ЛПБ, то в этом случае будут использованы локальные настройки уровня журналирования.

4.1.1.2. Очистка файла регистрации системных событий

Очистка содержимого файла регистрации системных событий происходит автоматически по достижении им максимально допустимого размера. Подробно о настройке параметров регистрации системных событий и управлении файлами регистрации см. п. [4.2.2.6.](#page-39-0) Событие очистки файла будет зарегистрировано и размещено в начале файла журнала.

Для принудительной очистки журнала можно воспользоваться командой vpnconfig –clear log. Данная команда требует ввода пароля администратора.

4.1.2. Утилита vpnmonitor

Утилита vpnmonitor предоставляет возможность обзора активных в настоящее время защищенных соединений, установленных с данным компьютером. Кроме того, vpnmonitor позволяет просмотреть статистику по пакетам.

4.1.2.1. Справочная система по работе с утилитой

Для получения справки по работе утилиты командной строки vpnmonitor необходимо ввести команду vpnmonitor –h.

4.1.2.2. Просмотр статистики

Для вывода статистики надо выполнить команду:

vpnmonitor –s [ipsec|ike|ike1|ike2|ha|fcache|all].

Описание параметров команды vpnmonitor –s представлено в таблице (см. [Таблица](#page-17-0) 1).

<span id="page-17-0"></span>Таблица 1 – Параметры команды vpnmonitor –s

| Параметр | Описание                                             |  |
|----------|------------------------------------------------------|--|
| ipsec    | Просмотр статистики по протоколу IPsec               |  |
| ike      | Просмотр статистики протоколам IKE (IKE v1 и IKE v2) |  |
| ike1     | Просмотр статистики отдельно по протоколу IKE v1     |  |
| ike2     | Просмотр статистики отдельно по протоколу IKE v2     |  |
| ha       | Просмотр статистики по протоколу ha                  |  |
| fcache   | Просмотр статистики fcache                           |  |
| all      | Просмотр полной статистики                           |  |

Список параметров выводимой статистики представлен в таблице (см. [Таблица](#page-17-1) 2).

### <span id="page-17-1"></span>Таблица 2 – Печень параметров статистики

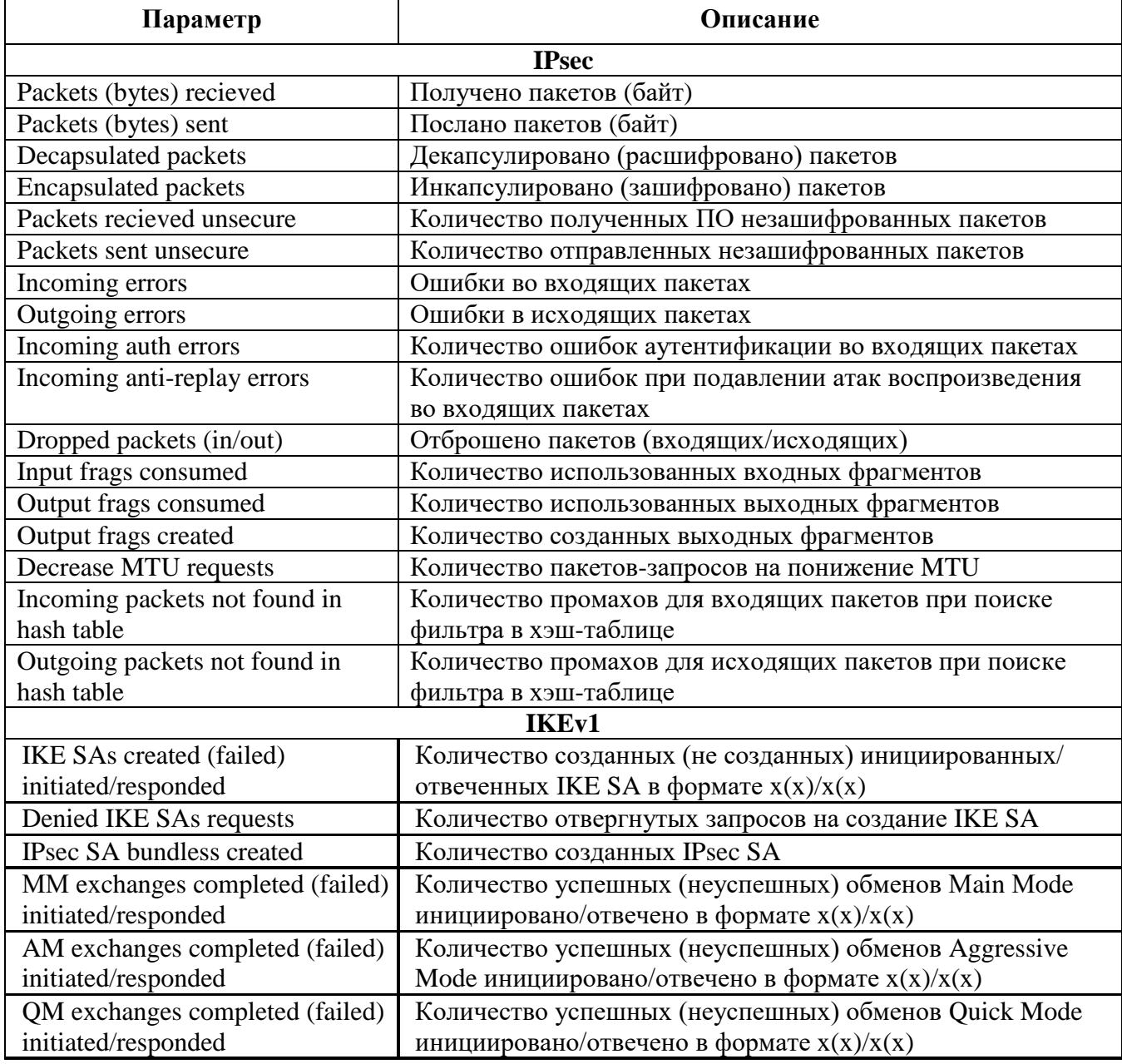

18

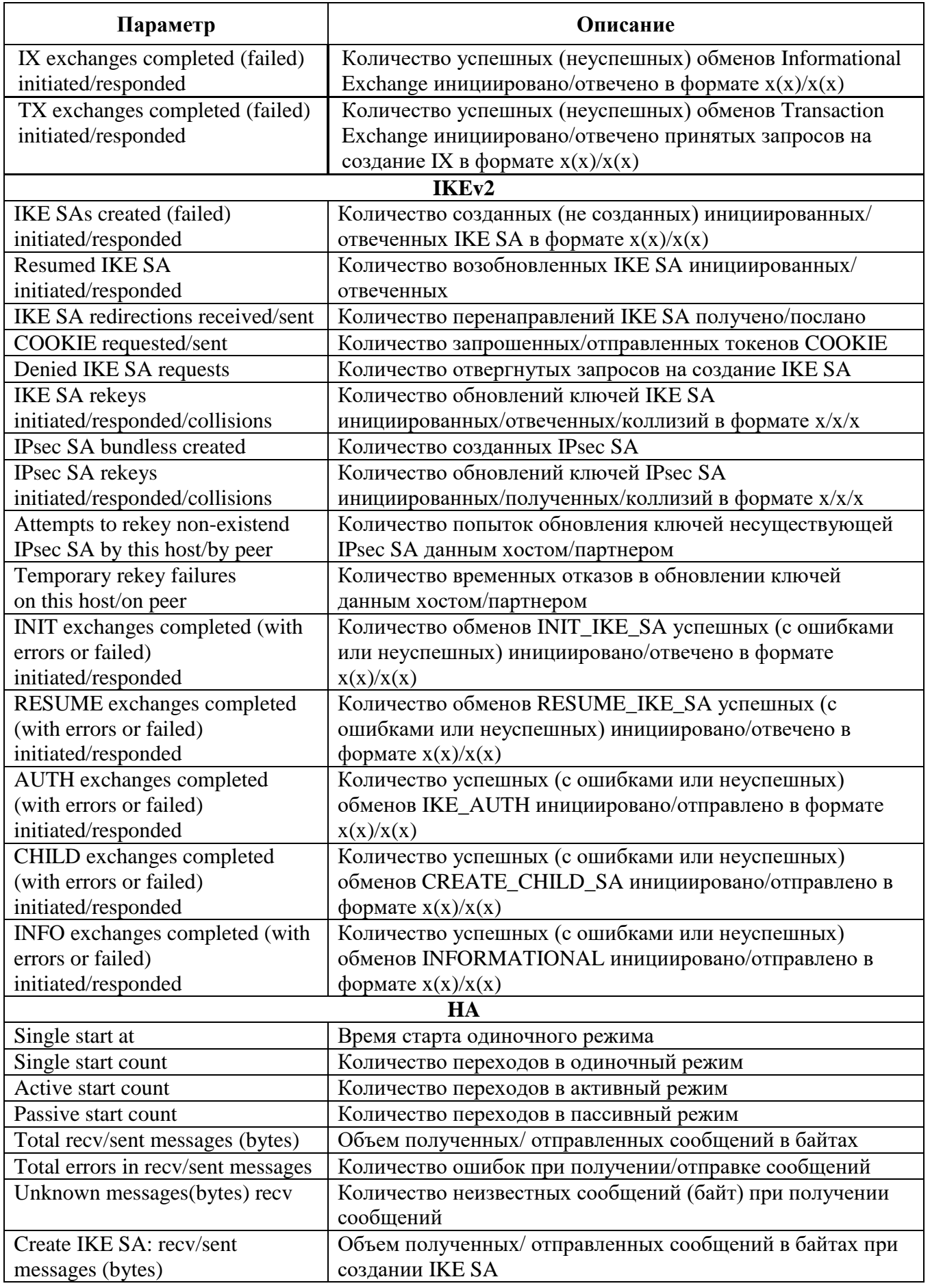

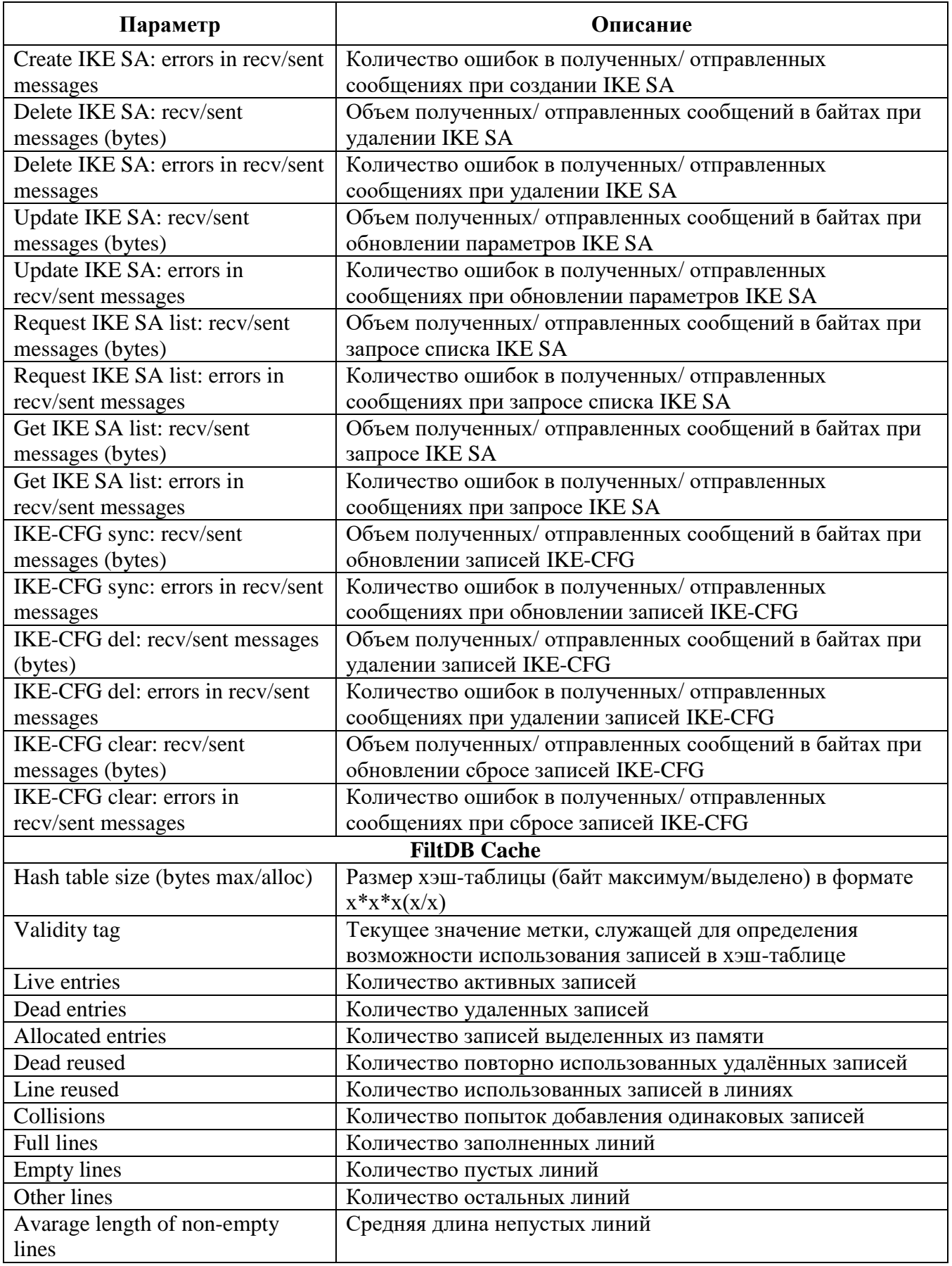

Пример вывода результата команды vpnmonitor –s: param | value

-----------------------------|------------------------------ IPsec | Packets (bytes) recieved |398 774 (69 396 140) Packets (bytes) sent |79 362 (15 988 088) Decapsulated packets | 0 Encapsulated packets | 0 Packets recieved unsecure | 398 774 Packets sent unsecure |79 362 Incoming errors |0 Outgoing errors (0 Incoming auth errors [0 Incoming anti-replay errors |0 Dropped packets  $(in/out)$  | 0 (0 / 0) Input frags consumed |0 Output frags consumed | 0 Output frags created | 0 Decrease MTU requests | 0 Incoming packets not found i~|45 171 n hash table Outgoing packets not found i~|842 n hash table  $\qquad$  | IKEv1: init: 0, resp: 0 IKEv2: init: 0, resp: 1 IPsec: bundles: 0, ESP: 0, AH: 0, IPcomp: 0 FiltDB: alt: 3, main: 6, dynamic: 0 HA mode: single vpndmn started at: 2016.04.26 11:23:58 worked: 23 hours 37 minutes 35 seconds 4.1.2.3. Вывод информации об активированной политике

Для просмотра информации об активированной политике необходимо выполнить команду: vpnmonitor –p.

Пример вывода результата данной команды:

```
Current Policy:
Type: System policy
Source: Server: 10.111.10.130
    Title: GateWin131
Activated: Fri Jun 16 14:36:32 2017 
    Для просмотра подробной информации о параметрах прогруженной политики
```
используется команда: vpnmonitor –pp.

Пример вывода подробной информации о политике:

```
LSP request:
         type: System PMP
         file path:
         pmp servers: 10.111.10.130
         cert subject: C=RU, CN=GateWin131 CPROCA2016
         log level: EVENTS
LSP active:
           type: System PMP
            file path:
           pmp servers: 10.111.10.130
           pmp cert subject: C=RU,CN=GateWin131_CPROCA2016
           pmp cert issuer: C=RU,O=AO ELVIS PLUS,OU=ORPO,CN=CPROCA2016
           pmp cert serial: 5600000080930538360CC5729B000000000080
```

```
pmp cert key alg: GOST R 34.10-2001
  pmp log level: EVENTS
  title: GateWin131
  hash: BD5EB22D4EE4EE31C801457F7E9C5D06
  time: Mon Jun 19 10:19:47 2017
  in progress: false
  from DB: false
  cert present: true
  connected to TPN: true
  last error:
  diagnostic: System policy 'GateWin131' activated at Mon Jun 19 
10:19:47
  2017
```
4.1.2.4. Просмотр информации о созданных IKE/IPSec SA

Для просмотра активных защищённых соединений, установленных с данным компьютером, а также создающихся защищённых соединений, необходимо выполнить команду vpnmonitor -i. Команда выводит информацию по каждому из созданных соединений в следующем формате:

Идентификатор сессии - Адрес партнера - Идентификатор партнера - Метод аутентификации

И количество установленных IKE и IPSec соединений.

#### Пример:

```
C4E4102DD1900627.D2B64E50EBA937B9 10.111.10.168 (DN) C=RU,O=Элвис 
Плюс,OU=Отдел разработки ПО,CN=WIN 7_32,E=mozhaeva@elvas.ru 
GOST3410.2001-Sig / GOST3410.2001-Sig
1 ESP(Tunnel) Responder 10.111.10.168 -> 
192.168.21.0..192.168.21.255 rule_ipsec
35644A41932BB5E394.3ED09011BE4EE9D0 10.111.10.130 (DN)
C=RU,CN=win_130_gost3 GOST3410.2001-Sig / GOST3410.2001-Sig
AE746FD322B297DB.820EE0D33788D2BA 10.111.10.132 (DN) 
C=RU,CN=Client132_EPCSP GOST3410.2001-Sig / GOST3410.2001-Sig
IKE states count 3
IPsec states count 1
4.1.2.5. Фильтрация фильтров и созданных SA по параметрам
```
Для фильтрации защищенных соединений необходимо выполнить команду:

```
vpnmonitor –i <options>,
где: options:
-show (all | ike | ipsec | ipsectree);
-view (line | list | table | details | count);
-ike-sa;
-ipsec-sa;
-cmd (delete | rekey) ;
-delete.
```
Перед фильтрами можно задать параметры отображения:

```
 -show all | ike | ipsec | ipsectree. Описание значений параметра
show:
```
show all - показывать все установленные соединения;

show ike - показывать только IKE SA;

show ipsec - показывать только IPsec SA;

show ipsectree - показывать IKE и IPSec SA. IKE SA, которые не имеют дочерних IPSec SA не показываются;

-view line | table | list| details (по умолчанию используется view line -show all). Опция предназначена для форматирования вывода списка SA. Описание значений параметра view:

view line - показывать информацию в виде строк;

view table - показывать основную информацию в виде таблицы;

view list - показывать подробную информацию по каждому соединению в формате параметр-значение;

 $view$  details - показывать подробную информацию по каждому соединению в табличном виле:

view count - показывать только количество соелинений.

Также предусмотрена возможность фильтрации по параметрам соединения в зависимости от протокола.

- для фильтрации по IKE: vpnmonitor  $-i$  [-ike-sa <filtering rules>].
- для фильтрации по IPsec: vpnmonitor -i [-ipsec-sa <filtering rules>].

При использовании правил фильтрации по IKE и IPsec фильтру ключ -ike-sa можно не указывать, т.е. все, что написано до ключа -ipsec-sa, будет считаться IKE-фильтром. Для задания правил фильтраций необходимо воспользоваться командой:

vpnmonitor -i [[-ike-sa] <filtering rules (правило\_фильтрации)>].

Правила фильтрации можно объединять с помощью логических операций: and | or

<rule1> <and|or> <rule2>, где: rule1... М правило фильтрации SA выбранного

типа.

Для составления правила фильтрации (параметр <rule1...N>) необходимо указать поле, по которому будет производиться фильтрация, и операцию для нахождения того или иного SA. Формат правила может быть введен следующим образом:

<field> <operation> <etalon> (<имя поля> <операция> <эталон>), где: field - поле, по которому будет произведена фильтрация (см. Таблица 3 и Таблина 4).

operation - операция для произведения сравнения по выбранному полю с эталоном (см. Таблица 4),

etalon - эталонное значение выбранного поля, по которому будет произведено сравнение в соответствии с выбранной операцией.

Параметры фильтрации протокола IKE SA приведены в таблице (см. Таблица 3).

<span id="page-23-0"></span>Таблица 3 - Параметры фильтрации протокола IKE SA

| Параметр         | Характеристика                                                |  |
|------------------|---------------------------------------------------------------|--|
| type             | Тип создания SA                                               |  |
| mode             | Режим создания SA                                             |  |
| role             | Роль локальной машины при создании SA                         |  |
| state            | Состояние IKE SA                                              |  |
| eapid_local      | Локальный EAP ID                                              |  |
| ikeid local      | Локальный IKE ID                                              |  |
| eapid_remote     | ЕАР ID партнера                                               |  |
| ikeid_remote     | IKE ID партнера                                               |  |
| id remote        | ID партнера                                                   |  |
| rule_name        | Имя правила                                                   |  |
| algcipher        | Алгоритм шифрования                                           |  |
| alghash          | Алгоритм хэширования                                          |  |
| dhgroup          | <b>DH</b> группа                                              |  |
| algintegrity     | Алгоритм контроля целостности                                 |  |
| algprf           | Псевдослучайная функция                                       |  |
| local_ip         | IP-адрес локального компьютера, использованный при создании   |  |
|                  | защищенного соединения                                        |  |
| local_port       | UDP-порт на локальном компьютере, использованный при создании |  |
|                  | защищенного соединения                                        |  |
| peer_ip          | IP-адрес партнера, с которым создано защищенное соединение    |  |
| peer_port        | UDP-порт партнера, с которым создано защищенное соединение    |  |
| redirect_ip      | IP компьютера, с которого произошло перенаправление на данный |  |
| peer_auth_method | Метод аутентификации партнера                                 |  |
| auth method      | Метод аутентификации локальный                                |  |
| cookie           | <b>IKEv1 SA cookie</b>                                        |  |
| spi              | <b>IKEv2 SPI</b>                                              |  |
| log_level        | Уровень регистрации событий                                   |  |
| features         | Список поддерживаемых опций                                   |  |

Параметры фильтрации протокола IPsec SA приведены в таблице (см. Таблица 4).

<span id="page-23-1"></span>Таблица 4 – Параметры фильтрации протокола IPsec SA

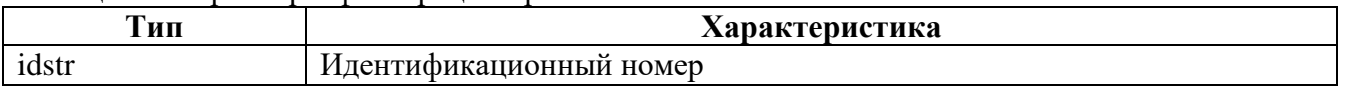

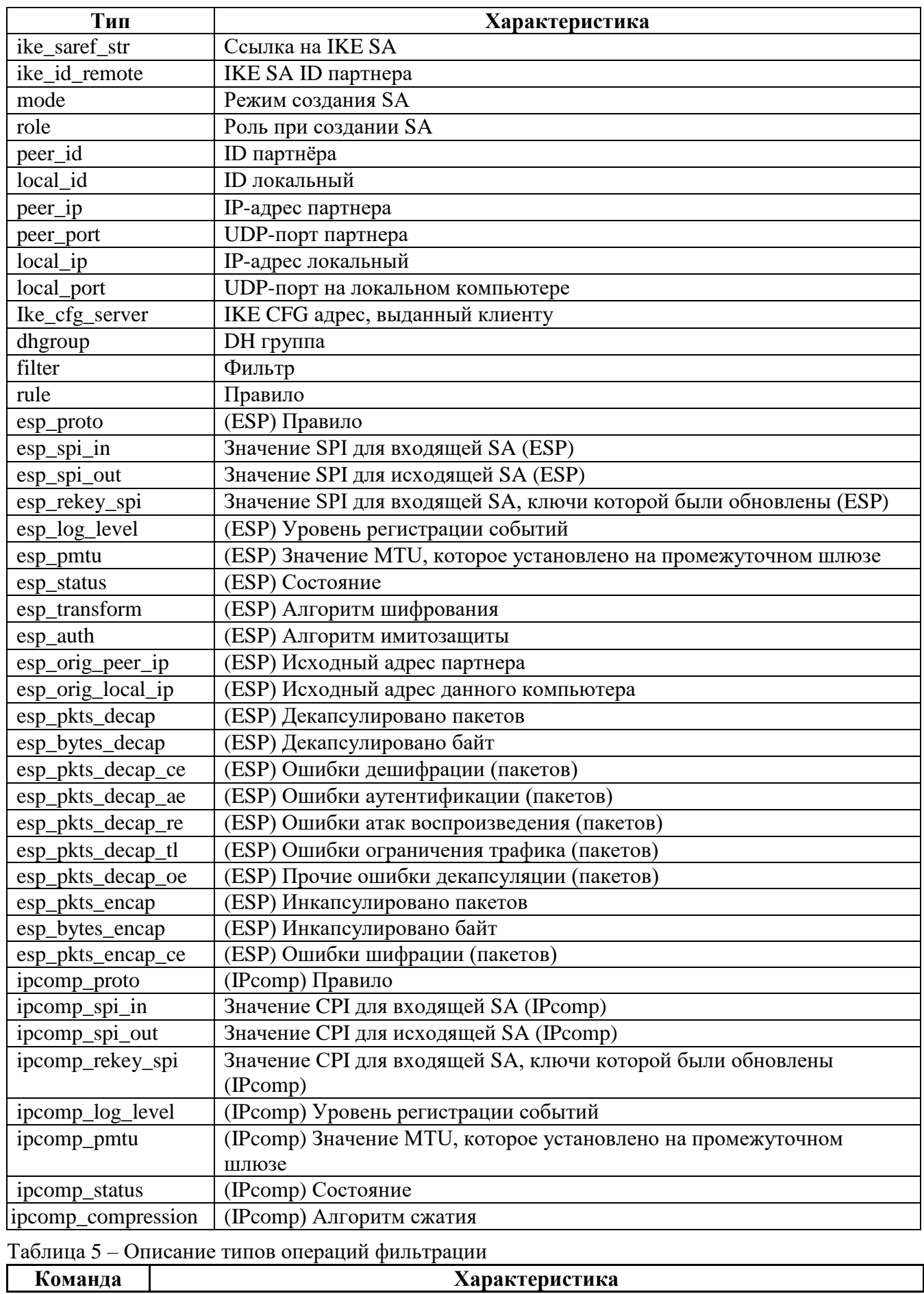

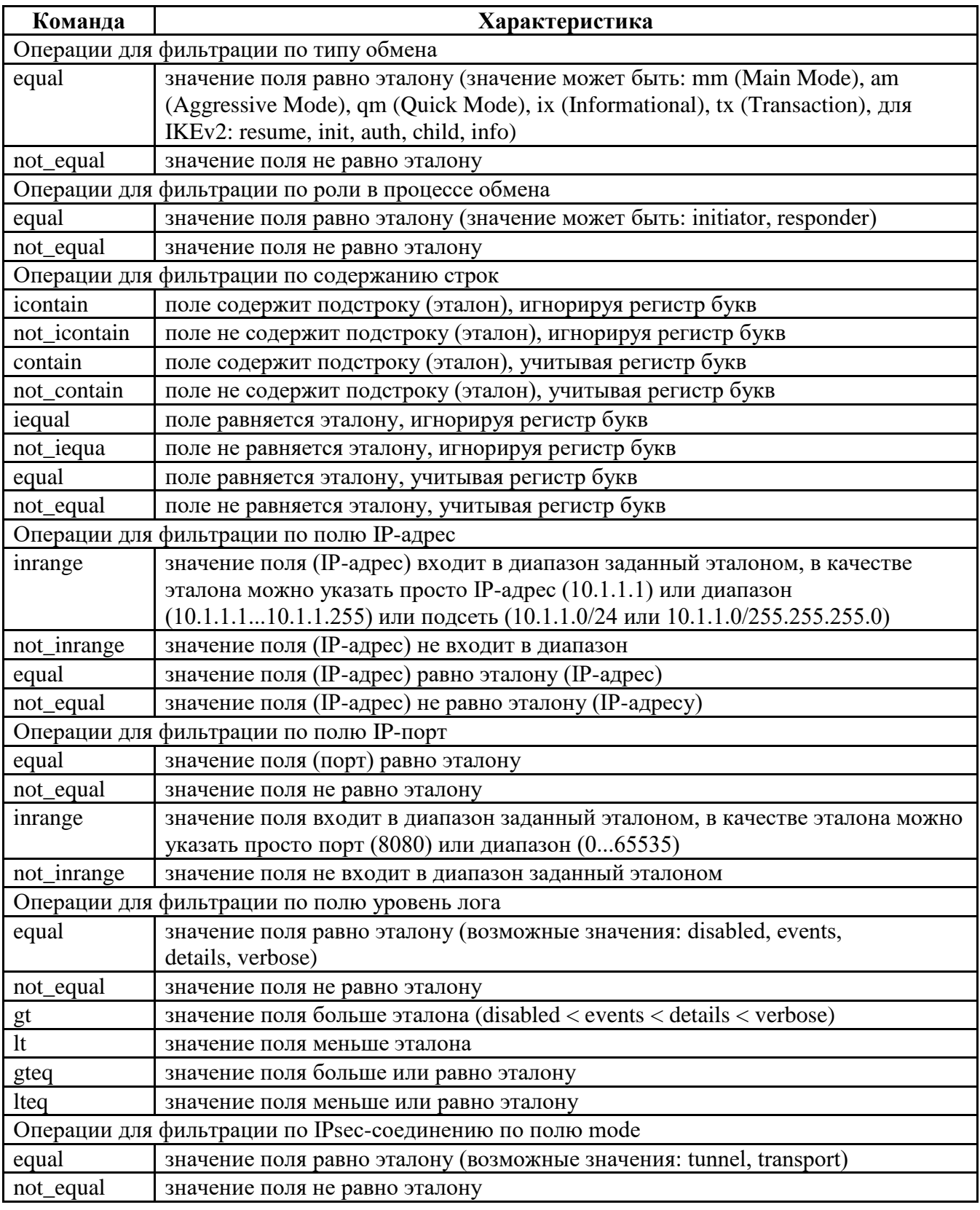

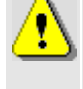

В некоторых командных оболочках запрещено использование некоторых символов (например, в bash '(', ')', '\*', кавычки и т.д.), поэтому перед этими символами нужно ставить знак '\', или использовать другие служебные символы пользоваться другой командной оболочкой.

Для просмотра всех возможных полей и типов операций для фильтрации протоколов

IKE и IPsec необходимо воспользоваться командой vpnmonitor.exe -i -help.

```
Существует возможность фильтрации списка установленных соединений по ID:
vpnmonitor -i [-view details|list] -ike-id <значение id>
vpnmonitor -i [-view details|list] -ipsec-id <значение id>
ID для IKE SA- это cookie инициатора (как в логе session id). ID для IPsec SA - это целое
число, которое было ему присвоено, и которое увеличивается при каждом создании нового
SA.
```
Пример:

```
vpnmonitor -i
               -view details
                                dhgroup.not contain(test1)
                                                           or
local ip.equal(test2)-ipsec-sa
                                  log level.gt(test3)
                                                          and
transform.not iequal(test4)
```
Команды, применимые к отфильтрованным SA  $4.1.2.6.$ 

Для выполнения команд над отфильтрованными SA предусмотрена опция -cmd <delete|rekey>:

- $-$  delete удаляет SA;
- rekey дает команду на смену ключа соединения.

Для удаления всех SA используется команда: vpnmonitor -i -clearikesa delpmp

vpnmonitor -i -clearikesa удаляет все SA, заисключением установленных с сервером-прогрузчиком.

Просмотр списка фильтров  $4.1.2.7.$ 

Команда vpnmonitor -f позволяет просмотреть как статические, так  $\mathbf{H}$ динамические фильтры, прогруженные в драйвер (список фильтров определяется ЛПБ). Результат вывода данной команды представляет собой табличную структуру со следующими полями, представленными в таблице (см. Таблица 8).

Для просмотра определенного фильтра можно воспользоваться опциями фильтрации:

```
vpnmonitor -f [-view <table|line|list|details|count>] [-filter
<...>] [-delay <num>] [-orderby <field> [up] [-tail <num>] [-cmd
<delete>1
```
где: - view <table|line|list|details|count>] - определяет формат вывода информации:

- table в виде таблицы;
- $line -$ в виде строк;
- $list B$  формате параметр значение, для каждого фильтра;
- details в таблице формата параметр значение, для каждого фильтра;
- count показывать количество фильтров;
- -filter фильтрация в соответствии с заданным правилом;
- - orderby <field> сортировка по заданному полю;

- delay <num> вывод команды с задержкой на заданное количество секунд;
- tail <num> вывод последних <num> строк;
- cmd <delete>  $\Delta \sim 10^4$ удалить отфильтрованные значения (только ДЛЯ динамических фильтров).

Для задания правил фильтраций следует воспользоваться командой:

vpnmonitor -filter <filtering rules (правило\_фильтрации)>].

Правила фильтрации можно объединять с помощью логических операций: and | ог

 $<$ rule $1>$ <and|or> <rule2> ... <ruleN>, где: rule1 ... N - правила

фильтрации.

Для составления правила фильтрации (параметр <rule1...N>) следует указать поле, по которому будет производиться фильтрация, и операцию для нахождения того или иного фильтра. Формат правила может быть введен следующим образом:

<field> <operation> <etalon> (<имя поля> <операция> <эталон>),

rде: field – поле, по которому будет произведена фильтрация (см. Таблица 6),

operation - операция для произведения сравнения по выбранному полю с эталоном (см. Таблица 7),

etalon - эталонное значение выбранного поля, по которому будет произведено сравнение в соответствии с выбранной операцией.

| Параметр      | Характеристика                                    |
|---------------|---------------------------------------------------|
| type          | Параметр фильтрации по полю «Тип»                 |
| name          | Параметр фильтрации по полю «Название»            |
| action        | Параметр фильтрации по полю «Действие»            |
| log_level     | Параметр фильтрации по полю «Уровень лога»        |
| flags_ttl_str | Параметр фильтрации по времени жизни              |
| comment       | Параметр фильтрации по полю «Комментарий»         |
| if-names      | Параметр фильтрации по полю «Интерфейс»           |
| srcsel_as_str | Параметр фильтрации по полю «Локальный селектор»  |
| srcsel_ip     | Фильтрация поля «Локальный селектор» по IP-адресу |
| srcsel_port   | Фильтрация поля «Локальный селектор» по порту     |
| dstsel_as_str | Параметр фильтрации по полю «Удаленный селектор»  |
| dstsel_ip     | Фильтрация поля «Удаленный селектор» по IP-адресу |
| dstsel_port   | Фильтрация поля «Удаленный селектор» по порту     |
| pkt_in        | Фильтрация поля «Входящие пакеты»                 |
| pkt_out       | Фильтрация поля «Исходящие пакеты»                |
| bytes_in      | Фильтрация поля «Входящих байт»                   |

<span id="page-27-0"></span>Таблица 6 - Параметры фильтрации протокола

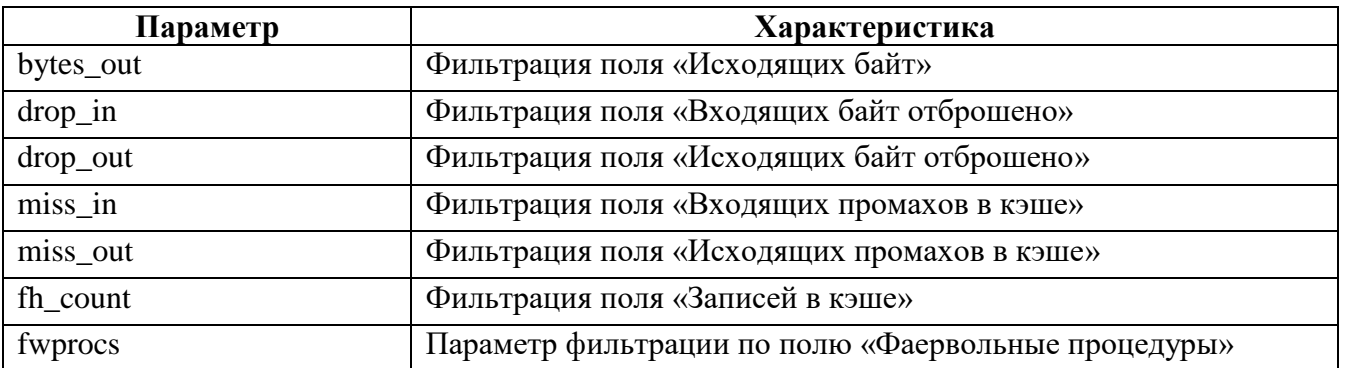

<span id="page-28-0"></span>Таблица 7 – Описание типов операций фильтрации

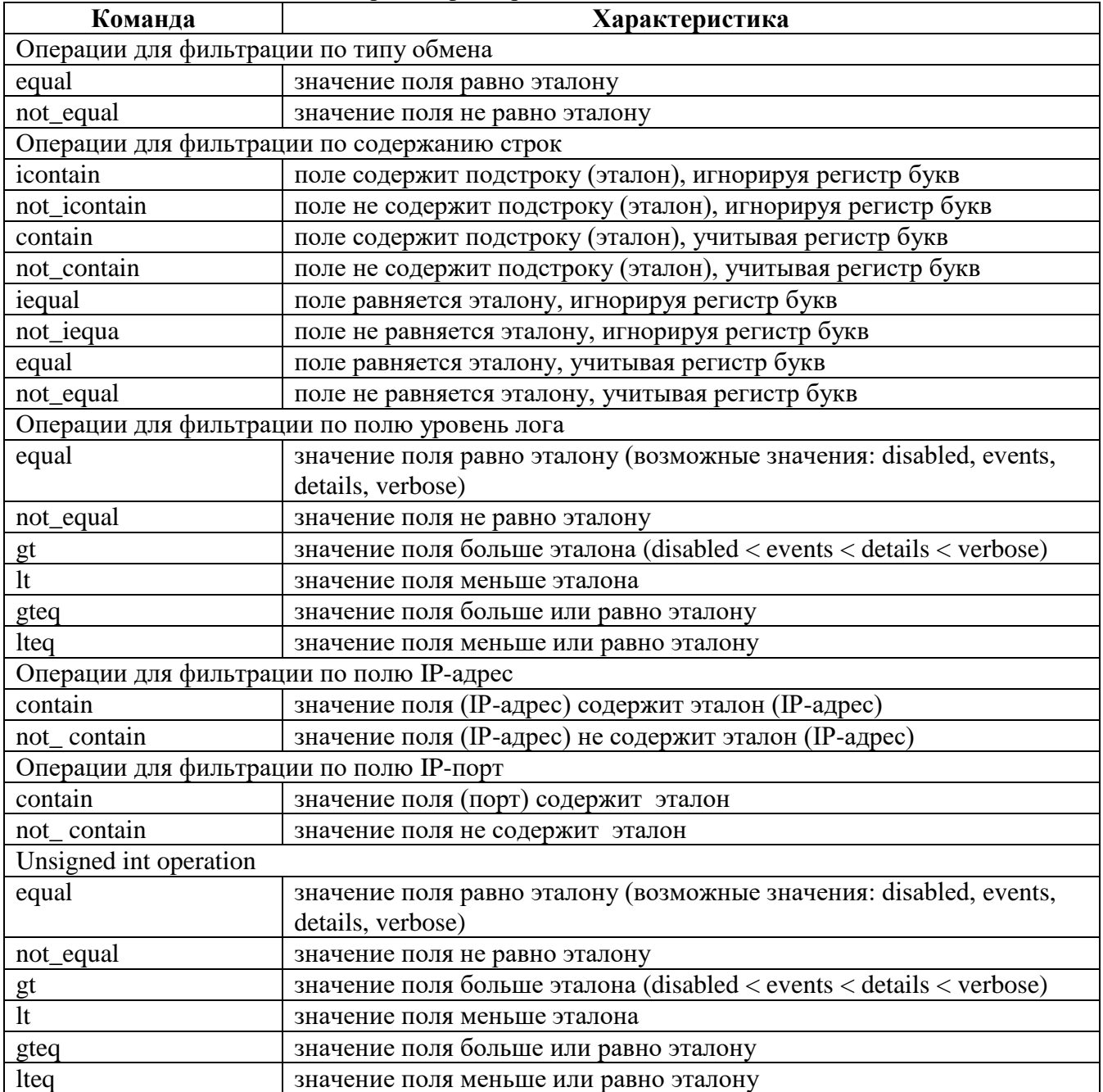

Пример:

vpnmonitor -f -view list -filter srcsel ip not contain test1 or name not contain test2 and fh count lt test3

#### <span id="page-29-0"></span>Таблица 8 – Отображаемые параметры информации о действующих фильтрах

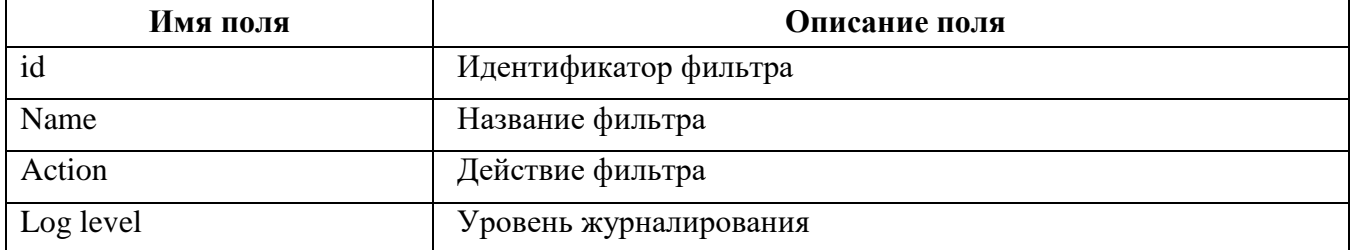

Пример вывода команды vpnmonitor -f:

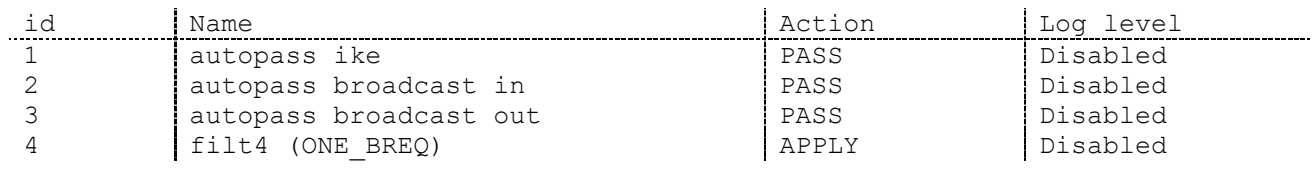

Существует возможность поиска фильтра по его ID: vpnmonitor -f [-view details|list] -id <значение id>

<id> - идентификационный номер фильтра, позволяет просмотреть подробную

информацию о выбранном фильтре.

4.1.2.8. Просмотр статистики ike-cfg

Команда vpnmonitor -ike-cfg позволяет просмотреть информацию об установленных соединениях с использованием протокола IKE-CFG. Результат вывода данной команды представляет собой строку с данными, представленными в таблице (см. Таблица 9).

<span id="page-29-1"></span>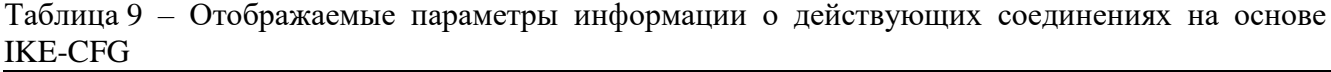

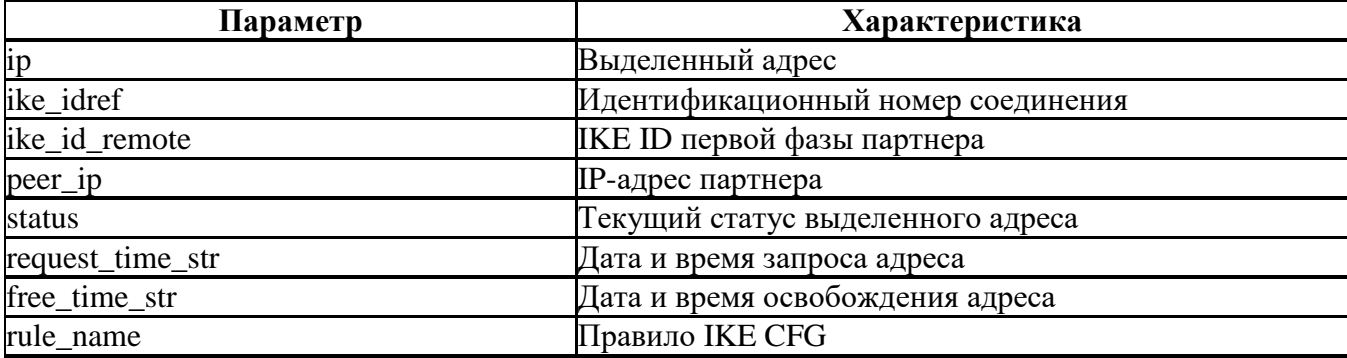

Пример вывода команды vpnmonitor -ike-cfg:

vpnmonitor -ike-cfg

192.168.21.30 (DN) С=RU, О=Элвис Плюс, ОU=Отдел разработки ПО, CN=WIN XP [3FF4381E8440F4F8] 10.111.10.226 Allocated 2015.03.13 16:57:52 rule isakmp34: 192.168.21.30..192.168.21.40 IKE-CFG addrs count 1

4.1.2.9. Просмотр статистики RRI

В ПО «ЗАСТАВА-Офис» существует возможность просмотреть таблицу с маршрутами. RRI (Reverse Route Injection) – это протокол для управления топологией VPN и системой маршрутизации, позволяющий маршрутам к удаленным защищенным подсетям и клиентам, автоматически принимать участие в процессе маршрутизации. После создания защищенного соединения IPsec SA в таблицу маршрутизации ПО «ЗАСТАВА-Офис» с включенным RRI автоматически вносится запись о маршруте к удаленной сети партнера или клиенту. При нарушении защищенного соединения добавленный маршрут из таблицы маршрутизации ПО «ЗАСТАВА-Офис» удаляется.

Команда vpnmonitor –rri [-view <line|list|table|details|count>]  $[-\text{show } \langle \text{vpn} | \text{sys} | \text{all} \rangle]$   $[-\text{filter} \langle \dots \rangle]$  - позволяет просмотреть системный журнал маршрутизации и маршрут к удаленной сети партнера или клиенту.

Описание значений параметра view:

- view line показывать информацию по маршруту в виде строк;
- view table показывать информацию по маршруту в виде таблицы;
- view list показывать всю информацию по маршруту в формате параметрзначение;
- $view$  details показывать всю информацию по маршруту в таблице формата параметр: значение.

Описание значений параметра show:

- show  $vpn$  показывать только маршрут для IPsec;
- show sys показывать только системную таблицу маршрутизации;
- show all показывать все маршруты.

Описание значений параметра filter:

Для настройки фильтрации использовать команду:

vpnmonitor –rri –filter –h.

### <span id="page-30-0"></span>**4.2. Конфигурирование ПО «ЗАСТАВА-Офис»**

4.2.1. Обзор средств конфигурирования

Для конфигурирования ПО «ЗАСТАВА-Офис» используются следующие средства:

- Утилита vpnconfig;
- Утилита plg\_ctl;
- Команды операционной систем (ОС).

4.2.2. Утилита vpnconfig

Утилита конфигурирования vpnconfig предназначена для изменения и просмотра локальных установок ПО «ЗАСТАВА-Офис». При штатной работе ПО «ЗАСТАВА-Офис» изменение локальных установок обычно не требуется и управление производится централизованно путем внесения изменений в ЛПБ).

Пользоваться утилитой vpnconfig могут только пользователь root и пользователи, добавленные системными средствами **файле**  $\mathbf{B}$ группу, указанную  $\, {\bf B}$ /var/vpnagent/localsettings.ini B параметре ADMIN GROUP.

Некоторые изменения вступают в силу только после того, как будет перезагружена ЛПБ.

 $4.2.2.1.$ Справочная система по работе с утилитой

Для получения справки по работе утилиты командной строки необходимо ввести команду vpnconfig -h

Справка о конкретной команде: vpnconfig -help <команда>.

Справка о конкретной команде и типе объектов: vpnconfig -help <команда> <тип объекта>.

Также существует возможность получить подробную справку с примерами и описанием команд, для этого надо ввести команду vpnconfig -h all.

 $4.2.2.2.$ Просмотр информации о ПО «ЗАСТАВА-Офис»

Для получения информации о ПО «ЗАСТАВА-Офис» необходимо воспользоваться командой:

vpnconfig -ver

Пример вывода команды vpnmonitor -ver:

Product name: ZASTAVA Office Vendor name: AO ELVIS-PLUS Product build: 6.3.16253 Product release: 6.3 Build date: 2016/03/30 17:35 Product/platform information: GATE LINUX x64  $4.2.2.3.$ Указание логина и пароля администратора

Команлы  $\Pi$ <sup>O</sup> «ЗАСТАВА-Офис». изменения настроек изменения **VDOBHA** журналирования, изменения настроек получения политики, очистки журнала требуют ввода пароля администратора. Для этого перед командой следует указать опцию -login admin  $\langle$ username $\rangle$   $\langle$ password $\rangle$ . Пример:

vpnconfig -login admin zoadmin russia -activate lsp system pmp 0/0 DN 10.111.10.61 1

 $4.2.2.4.$ Работа с сертификатами и ключами

 $4.2.2.4.1.$ Свойства сертификата и его проверка

Для просмотра всех свойств сертификата необходимо узнать id сертификата, для этого надо выполнить команду vpnconfig -list cert. Затем выполнить команду vpnconfig -view cert <id>.

Будет выведена полная информация о свойствах сертификата, а также выведена его цепочка доверия, т.е. список удостоверяющего центра (УЦ), подтверждающих подлинность сертификата. Обычно нет необходимости проверять сертификат вручную, поскольку после получения сертификата от партнёра по связи через протокол IKE, сертификат всегда проверяется автоматически. Однако, ручная проверка сертификата полезна, когда возникают проблемы при создании защищенного соединения с данным партнёром связи.

Описание всех свойств сертификата представлено в таблице (см. Таблица 10).

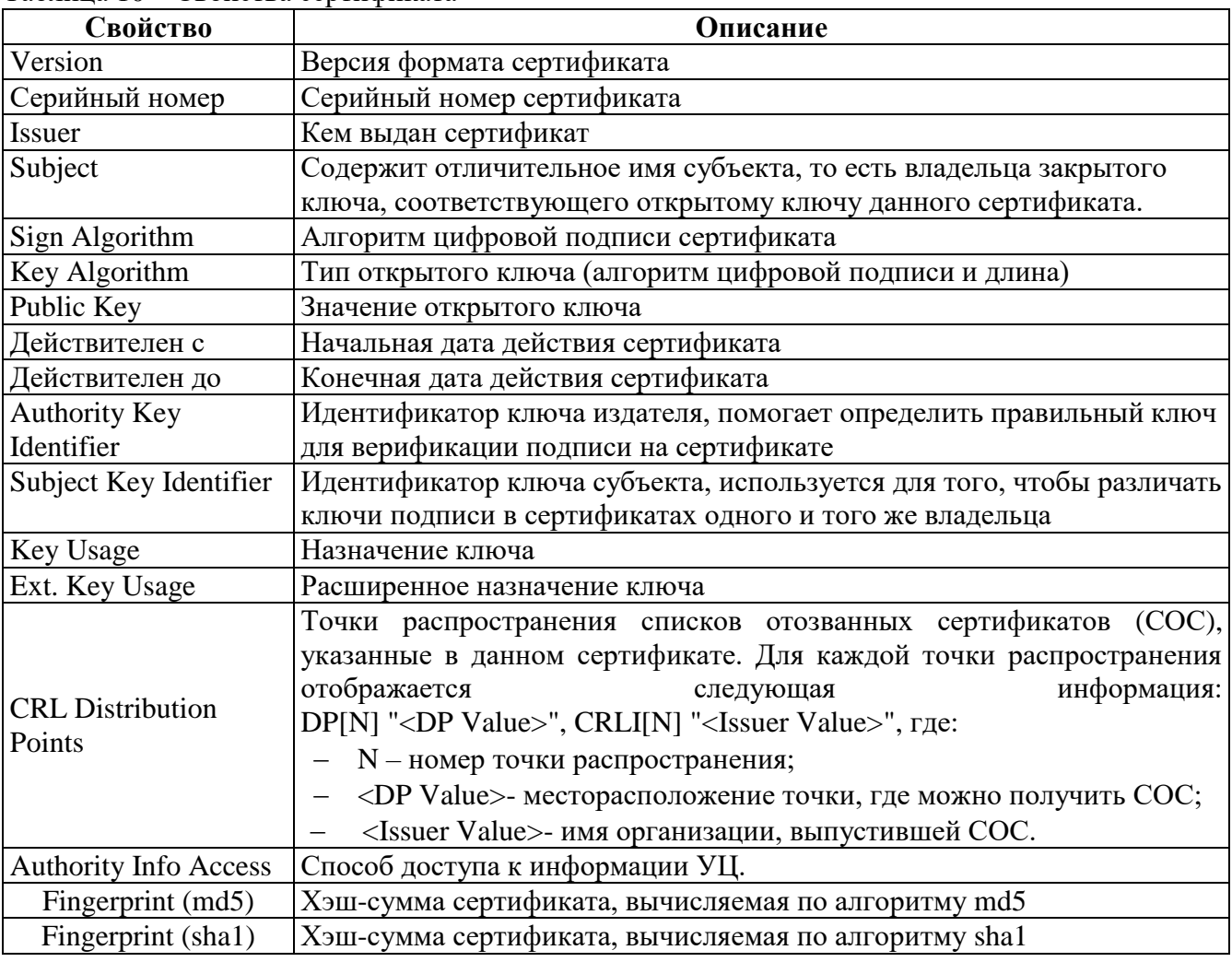

<span id="page-32-0"></span>Таблина 10 – Свойства сертификата

Пример вывода цепочки доверия Сертификата:

<span id="page-32-1"></span>.-+- E=info@cryptopro.ru, C=RU, O=CRYPTO-PRO, CN=Test Center CRYPTO-PRO

.--- C=RU, L=Moscow, O=ELVIS-PLUS, OU=TC, CN=CLIENT-LINUX

 $4.2.2.4.2.$ Регистрация сертификата

Вы можете регистрировать два типа X.509 сертификатов в ПО «ЗАСТАВА-Офис»: сертификаты УЦ и сертификаты конечных пользователей (локальные и партнёров по связи).

Чтобы зарегистрировать новый сертификат УЦ в ПО «ЗАСТАВА-Офис» необходимо произвести следующие действия:

 $\left( \frac{1}{2} \right)$ Выполнить команду vpnconfig -list token, найти в появившемся списке TOKEH Trusted Certificates token и запомнить его ID.

Выполнить команду vpnconfiq -add cert <file>  $(2)$ password <password>  $<$ pin $>$ token <token id>. pin  $ca$ где: <password> - пароль доступа к закрытому ключу, <pin> - пароль доступа к токену, <token id> - ID для Trusted Certificates token.

3) В случае ввода корректного PIN-кода и пароля появится следующее сообщение, сигнализирующее об успешной регистрации сертификата:

Certificate is imported.

Выполнить команду vpnconfig -login token <token id> <pin> 4) save где: <pin> - пароль доступа к токену, <token id> - ID для Trusted Certificates token.

Чтобы зарегистрировать новый персональный сертификат в ПО «ЗАСТАВА-Офис» необходимо произвести следующие действия:

1) Выполнить команду vpnconfig -add cert <path> [<password>], где: [<password>] - пароль доступа к контейнеру.

При импортировании Персонального сертификата необходимо ввести PIN-код  $(2)$ токена в появившемся окне. После ввода PIN-кода нужно нажать кнопку «Готово».

 $3)$ Поставить флаг в поле «Save password for future requests», если требуется сохранить пароль токена для будущих соединений.

В случае ввода корректного PIN-кода появится следующее сообщение, 4) сигнализирующее об успешной регистрации сертификата:

Password OK.

Certificate is imported.

Чтобы зарегистрировать новый персональный сертификат в ПО «ЗАСТАВА-Офис» путем копирования контейнера необходимо сделать следующее:

 $1)$ Скопировать содержимое контейнера, содержащего закрытый ключ и сертификат, поместить его/var/opt/cprocsp/keys.

2) ПО «ЗАСТАВА-Офис» автоматически определит сертификат как «Персональный», по наличию ключа. Но, необходимо помнить, что для того чтобы была возможность использовать персональный сертификат необходимо, чтобы сеанс с токеном был открыт.

Если сертификат УЦ был получен через незащищённый канал (например, по электронной почте) и Вы хотите сохранить его как «Доверяемый», Вы должны проверить подлинность этого сертификата вручную. Непосредственно после регистрации его в «ЗАСТАВА-Офис» свяжитесь с администратором УЦ, чтобы сравнить сигнатуру (fingerprint) оригинального сертификата УЦ с сигнатурой полученного сертификата УЦ, которая отображается в полях «Fingerprint» в таблице сертификатов ПО «ЗАСТАВА-Офис». Если сигнатуры не совпадают, немедленно удалите сертификат из ПО «ЗАСТАВА-Офис».

 $4.2.2.4.3.$ Экспорт сертификата

Для того чтобы выполнить процедуру экспорта сертификата необходимо выполнить -export cert <id> <file> команду vpnconfig [key] [der]  $[base64]$ [pkcs7] [pkcs12] [path] [password <password>].

Удаление сертификата  $4.2.2.4.4.$ 

Для удаления сертификата из ПО «ЗАСТАВА-Офис» необходимо узнать id сертификата, который Вы хотите удалить. Для этого нужно воспользоваться командой vpnconfig -list cert. После этого необходимо выполнить команду vpnconfig remove cert <id>.

• Если для Доверенного токена был задан пароль пользователя, то при удалении сертификата требуется ввод пароля пользователя.

Если срок действия сертификата, находящегося в ПО «ЗАСТАВА-Офис», закончился, • данный сертификат будет автоматически удалён из ПО «ЗАСТАВА-Офис» после проверки. Однако это не относится к локальным сертификатам (с закрытыми ключами). Поэтому надо удостовериться в том, что дата, время и настройки часового пояса правильно установлены на Вашем компьютере.

Предварительно распределенные ключи  $4.2.2.4.5$ .

Как и сертификаты, предварительно распределенные ключи позволяют проводить аутентификацию при установлении защищенного соединения с удаленным партнером. Эта процедура аутентификации будет успешной, если удалённый партнёр имеет предварительно распределенный ключ с тем же самым значением что и Ваш ключ (эти значения должны быть согласованы с партнёром заранее). Если ключи не совпадают, защищённое подключение не будет установлено.

Существенным недостатком предварительно распределенных ключей по сравнению с сертификатами является недостаточная масштабируемость, поскольку необходимо ручное согласование значений ключей для всех возможных пар партнёров.

 $4.2.2.4.6.$ Регистрация предварительно распределенного ключа

Чтобы зарегистрировать предварительно распределенный ключ в ПО «ЗАСТАВА-Офис» необходимо произвести следующие действия:

Выполнить команду vpnconfig -add key <name> [<options>].  $\left( \right)$ 

где: <name> - имя предварительно распределенного ключа, [<options>] дополнительные параметры для создания предварительно распределенного ключа. При создании предварительно распределенного ключа возможны следующие опции:

- <token - token id> - устройство для хранения предварительно распределенного ключа;
- file <path> путь к файлу, содержащему значение ключа;
- inline <key>-параметр для ввода ключа в строку.

 $(2)$ Если опции file и inline не использовались, то в консоли появится сообщение для ввода значение предварительно распределенного ключа: Enter key: и его подтверждения Repeat key:.

Имя ключа не должно содержать пробелов или любых других специальных знаков, за исключением символа подчёркивания (" ").

3) Если опция token не использовалась, то ключ будет сохранен на установленном по умолчанию токене, пригодном для регистрации предварительно распределенного ключа. Если опция token использовалась, то появится запрос вида Enter user password:, после чего необходимо ввести пароль для этого токена.

4) Появится запрос вида Save password for future requests? (Y/N) [N]:, после чего необходимо ввести <y> для сохранения пароля, или ввести <n> для того, чтобы пароль запрашивался при каждом обращении к токену.

 $5)$ Если все введенные данные корректны - появятся следующие сообщения:

- 1. Password OK.
- $2.$ Preshared key imported.

 $4.2.2.4.7.$ Просмотр предварительно распределенных ключей

Для того чтобы просмотреть все предварительно распределенные ключи необходимо выполнить команду vpnconfig -list cert preshared. Пример вывода результата исполнения данной команды:

```
Certificate
     Id: 5/0
     Type: preshared
     Name: ExampleKey
     Device Name: SoftToken common
```
4.2.2.4.8. Удаление предварительно распределенного ключа

Для удаления предварительно распределенного ключа из ПО «ЗАСТАВА-Офис» необходимо выполнить команду vpnconfig -remove cert <id>. В случае успешного удаления предварительно распределенного ключа будет выведено сообщение: «Preshared key was deleted».

4.2.2.4.9. Списки Отозванных Сертификатов

СОС – это список сертификатов, которые с данного момента времени не имеют силы и не должны использоваться для формирования Защищенных Соединений (SA) в течение сеанса безопасного соединения. Для того чтобы просмотреть зарегистрированный СОС следует выполнить команду vpnconfig -list cert crl.

4.2.2.4.10. Импортирование СОС вручную

Вы можете в любое время вручную импортировать СОС. Процесс импорта – тот же самый, что и при регистрации сертификата. Чтобы зарегистрировать СОС в ПО «ЗАСТАВА-Офис» необходимо выполнить команду vpnconfig –add cert <file>.

Как только СОС будет успешно импортирован, все сертификаты, зарегистрированные в ПО «ЗАСТАВА-Офис», будут сверены с СОС. Если сертификат, который зарегистрирован в ПО «ЗАСТАВА-Офис», соответствует полям «Серийный номер» и «Издатель» одного из сертификатов в СОС, он будет отмечен как аннулированный. Защищённое соединение с любым партнером по связи, использующим этот сертификат, будет невозможно.

СОС не может быть удален из ПО «ЗАСТАВА-Офис». Когда срок действия списка истек, он должен быть обновлен автоматически с LDAP-сервера (это произойдет при установлении очередного защищенного соединения). Если поддержка LDAP-серверов не настроена, надо обновить СОС вручную, импортируя файл.

<span id="page-36-0"></span>4.2.2.5. Работа с ЛПБ

Для просмотра доступных политик необходимо выполнить команду:

vpnconfig –list lsp

<span id="page-37-2"></span>Вывод результата выполнения данной команды будет содержать список ЛПБ и их параметры, а также состояние ЛПБ.

 $4.2.2.5.1.$ Настройка параметров политик ПО «ЗАСТАВА-Офис»

Системная ЛПБ

<span id="page-37-1"></span>Системная политика может быть получена из файла, с сервера или соответствовать «Политике драйвера по умолчанию».

Для настройки системной политики необходимо:

 $\left( \right)$ При выборе метода прогрузки из файла необходимо выполнить команду vpnconfig -set lsp system file <path>, где: path - путь к файлу конфигурации;

При выборе метода прогрузки с сервера необходимо выполнить команду  $2)$ vpnconfig  $-set$ lsp system pmp [<cert id> <id type> <server ip>|<server name> <log level> [<timeout>]], rge:

cert id - идентификатор сертификата; для просмотра id сертификата можно воспользоваться командой vpnconfig -list cert personal;

<id type> - тип идентификатора для прогрузки политики, который должен быть согласован с ЦУП;

<server ip>|<server name> - адрес сервера прогрузки|имя компьютера и порт. Если порт не указан, то берется значение по умолчанию (500). Если серверов несколько, IP-адреса указываются через запятую. Номер порта указывается через двоеточие;

<log level> - уровень журналирования событий;

<timeout> - временной промежуток между обращениями к серверу.  $\equiv$ 

 $3)$ При выборе метода прогрузки «отсутствует», необходимо выполнить команду vpnconfig -set lsp system none, тогда в случае ошибки при прогрузке системной политики, будет прогружаться политика драйвера по умолчанию.

Для настройки параметров политики и её активации необходимо воспользоваться командой vpnconfig -activate  $lsp$ system [file  $\langle \text{path}\rangle$ или vpnconfig -activate lsp system [pmp <cert id> <id type> <server ip> <log level> [<timeout>]] MJM vpnconfig -activate lsp system [pmp <key id> <id type> <id value> <server ip> <log level> [<timeout>]] или vpnconfig -set lsp system [none].

<span id="page-37-0"></span>Политика драйвера по умолчанию

В ПО «ЗАСТАВА-Офис» имеется простая политика обработки трафика, которая используются при отсутствии (или недоступности) рабочей ЛПБ. Это «Политика драйвера по умолчанию».

«Политика драйвера по умолчанию» (Default Driver Policy, DDP) вступает в силу при запуске ОС - до момента загрузки рабочей ЛПБ, в случае если произошла ошибка при прогрузке политики или остановлен сервис vpndmn.

Для изменения параметров «Политика драйвера по умолчанию» необходимо BЫПОЛНИТЬ КОМАНДУ vpnconfig -set lsp ddp pass | drop | dropall.

Для настройки параметров политики и ее активации можно воспользоваться одной командой vpnconfig -activate ddp [pass|drop|dropall].

Из соображений безопасности рекомендуется устанавливать «Политика драйвера по умолчанию» в значение «Сбрасывать все» (dropall). Следует учесть, что в этом случае сеть не будет доступна, если компьютеру не присвоен статический IP-адрес. Если компьютер получает IP-адрес по DHCP, то следует выбрать опцию «Сбрасывать все, кроме DHCP» (drop). В этом случае сеть будет недоступна до момента активации рабочей ЛПБ (исключение составляет только трафик DHCP, необходимый для назначения компьютеру IP-адреса).

 $4.2.2.5.2.$ Изменение сертификата для соединения с сервером

Для изменения сертификата, с помощью которого будет устанавливаться соединение с сервером политики, нужно выполнить команду vpnconfig -set lsp system cert <cert id>, где: <cert id> - идентификатор сертификата. Для просмотра <cert id> можно воспользоваться командой vpnconfig -list cert personal.

Для изменения предварительно распределенного ключа, с помощью которого будет устанавливаться соединение с сервером политики, нужно выполнить команду vpnconfig set lsp system key < key id>, где: < key id> - идентификатор предварительно распределенного ключа. Для просмотра <key id> можно воспользоваться командой vpnconfig -list cert preshared.

 $4.2.2.5.3.$ Изменение уровня регистрации событий

Для журналирования сообщений при передаче ЛПБ с сервера политики необходимо установить уровень регистрации событий, для этого нужно выполнить команду vpnconfig set lsp system loglevel <log level>, где: <log level> - уровень регистрации событий при передаче ЛПБ с сервера политики. Допустимые значения: Disabled, Events, Details, Debug.

 $4.2.2.5.4$ . Изменения типа IKE идентификатора

Чтобы изменить значение тика IKE id, необходимо выполнить команду vpnconfig set lsp system|user idtype <id type>. Допустимые значения: DN, DNS, IP, EMAIL.

 $4.2.2.5.5$ . Серверы политик

Чтобы изменить адрес или имя сервера, с которого будет получена политика, необходимо выполнить команду vpnconfig -set lsp system server <server ip>|<server name>.

 $4.2.2.5.6$ . Активация ЛПБ

Для настройки параметров политики и её активации необходимо воспользоваться командой:

vpnconfig -activate lsp system [file <path>] - для прогрузки из файла; vpnconfig -activate lsp system [pmp <cert id> <id type> <server ip> <log level> [<timeout>]] - для прогрузки с сервера с использованием сертификата;

vpnconfig -activate lsp system [pmp <key id> <id type> <id value> <server ip> <log level> [<timeout>]] - для прогрузки с сервера с использованием предварительно распределенного ключа.

 $4.2.2.5.7.$ Просмотр текущей ЛПБ

С помощью утилиты vpnconfig можно произвести просмотр текущей ЛПБ, для этого необходимо выполнить команду vpnconfig -view lsp current.

 $4.2.2.6$ Файл регистрации событий

<span id="page-39-0"></span>Записи о регистрируемых системных событиях хранятся в файле bin log.txt в директории /var/vpnagent/log/.

Для включения или отключения функции записи системных событий в файл необходимо выполнить команду vpnconfig -set log FILELOG ON <value>, где: <value> - 1/0/on/off/true/false/Enabled/Disabled.

Для задания уровня журналирования необходимо выполнить команду vpnconfig set log LOG LEVEL <value>, rge: <value> - Disabled, Events, Details, Debug -для уровня приложения. И vpnconfig -set log LOG LEVEL KERNEL <value>, rae: <value> - Disabled, Events, Details, Debug

Предусмотрено архивированное хранение файлов журнала.

Чтобы установить максимальный размер файла необходимо выполнить команду vpnconfig -set log MAX LOG SIZE. Когда размер файла превысит заданное значение, текущий файл будет переименован в файл с именем bin\_log\_0000000000.bak (с увеличением номера для последующих файлов резервного хранения), после чего будет начат новый файл.

Для задания количества создаваемых резервных копий необходимо выполнить команду vpnconfig -set log BACKUP\_DEPTH <value>.

Для установки языка журналирования необходимо выполнить команду vpnconfig set log LANGUAGE <value>. Возможные значения: 0 – Английский, 1 – Русский.

Некоторые параметры уровней регистрации хранятся также в ЛПБ, созданной для ПО «ЗАСТАВА-Офис»

4.2.2.7. Параметры журнала Syslog

<span id="page-40-0"></span>ПО «ЗАСТАВА-Офис» позволяет настроить регистрацию событий с помощью системного журнала – Syslog. При этом syslog-сервер может находиться как на локальном, так и на удалённом компьютере.

Для включения или отключения параметра записи системных событий на syslog-сервер необходимо выполнить команду vpnconfig -set log SYSLOG\_ON <value>, где: <value>1/0/on/off/true/false/Enabled/ Disabled.

Для выбора алгоритма кодировки сообщений необходимо выполнить команду vpnconfig -set log ENCODING\_TO <value>, где: <value> - алгоритм кодировки сообщений, возможные значения: KOI8-R, DOS-866, Win-1251, UTF-8.

Для настойки уровня протоколирования Syslog необходимо выполнить команду vpnconfig -set log FACILITY <value>,<value> - одно из значений от 0 до 7.

Для удаления символов конца строки из сообщений - vpnconfig -set log SYSLOG\_SINGLELINE ON

4.2.2.8. Протокол IKE

С помощью утилиты vpnconfig можно выполнить настройку для протокола IKE. Все параметры для этих протоколов изменяются и просматриваются одинаково:

1) Для просмотра настроек протокола надо выполнить команду vpnconfig –list <ike>.

2) Для изменения настроек протокола надо выполнить команду vpnconfig –set <ike> <id-parameter> <value>.

3) Для установки параметра в значение по умолчанию необходимо выполнить команду vpnconfig –reset <ike> <id-parameter>.

4.2.2.8.1. Параметры протокола IKE

Протокол IKE является протоколом управления ключами. IKE подтверждает подлинность IPsec-партнёров и организует вторичные IPsec-соединения. Параметры IKE приведены в таблице (см. Таблица 11).

| Номер<br>параметра | Параметр          | Расшифровка                                                                                                    |
|--------------------|-------------------|----------------------------------------------------------------------------------------------------|
| $\Omega$           | <b>IKEv1</b>      | Управление режимом работы IKEv1.                                                                                            |
|                    |                   | Возможные значения:                                                                                                    |
|                    |                   | <b>Disabled</b>                                                                                                    |
|                    |                   | Enabled (используется по умолчанию)                                                                                         |
|                    |                   | Responder only                                                                                                    |
| 1                  | IKE <sub>v2</sub> | Управление режимом работы IKEv2                                                                                             |
|                    |                   | Возможные значения:                                                                                                    |
|                    |                   | Disabled                                                                                                    |
|                    |                   | Enabled (используется по умолчанию)                                                                                         |
|                    |                   | Responder only                                                                                                    |
| $\overline{2}$     | <b>IKE</b> port   | Номер порта для IKE-соединения (1 - 65535, по умолчанию 500)                                                                |
| 3                  | NAT-T port        | Порт для работы алгоритма NAT-Traversal. Трафик IKE будет                                                                   |
|                    |                   | переключен на этот порт, когда при установлении соединения                                                                  |
|                    |                   | между партнерами обнаруживается присутствие NAT-устройств.                                                                  |
|                    |                   | Значение по умолчанию: (1 - 65535, по умолчанию 4500)                                                                       |
| $\overline{4}$     | Time to complete  | Максимальное время для создания защищенного соединения (SA).                                                                |
|                    | exchange (sec)    | (5-600, по умолчанию 60)                                                                                                    |
| 5                  | Shortened time to | Укороченное время для завершения обмена (3-60, по умолчанию                                                                 |
|                    | complete exchange | 5)                                                                                                    |
| 6                  | Max half-open     | Максимальное количество IKE-соединений в процессе создания                                                                  |
|                    | states            | SA, в которых нет подтверждения IP-адреса партнера (0 - 256, по                                                             |
|                    |                   | умолчанию 64).                                                                                                    |
|                    |                   | Если количество запросов от неподтвержденных IP-адресов                                                                     |
|                    |                   | превышает этот параметр, то дальнейшие действия зависят от                                                                  |
|                    |                   | версии протокола IKE. Для IKEv1 любой новый запрос                                                                          |
|                    |                   | игнорируется. Для IKEv2 любой новый запрос также                                                                            |
|                    |                   | игнорируется, но при этом запускается процедура подтверждения<br>IP-адреса. Эта процедура заключается в отправке инициатору |
|                    |                   | специального значения - COOKIE, которое тот должен вернуть.                                                                 |
|                    |                   | SA при этом не создается. Если запрос посылался с                                                                           |
|                    |                   | несуществующего IP-адреса, то COOKIE инициатором получено                                                                   |
|                    |                   | не будет и, соответственно, не будет возвращено. Если же адрес                                                              |
|                    |                   | был реальным, то инициатор повторно посылает запрос, включая в                                                              |
|                    |                   | него COOKIE. Такие запросы считаются ответчиком                                                                             |
|                    |                   | подтвержденными и минуют проверку на превышение                                                                             |
|                    |                   | описываемого параметра                                                                                                    |
| 7                  | Initiate no more  | Максимальное количество параллельных обменов (1 – 16, по                                                                    |
|                    | exchanges         | умолчанию – 4), которые могут быть инициированы в рамках                                                                    |
|                    |                   | одной IKE SA. Если система посылает больше запросов, то они                                                                 |
|                    |                   | будут ожидать завершения какого-либо из активных обменов.                                                                   |
|                    |                   | Данный параметр актуален только для IKEv1.                                                                                  |
| 8                  |                   | Respond to no more Максимальное количество параллельных обменов, которые                                                    |

<span id="page-41-0"></span>Таблица 11 - Параметры протокола IKE

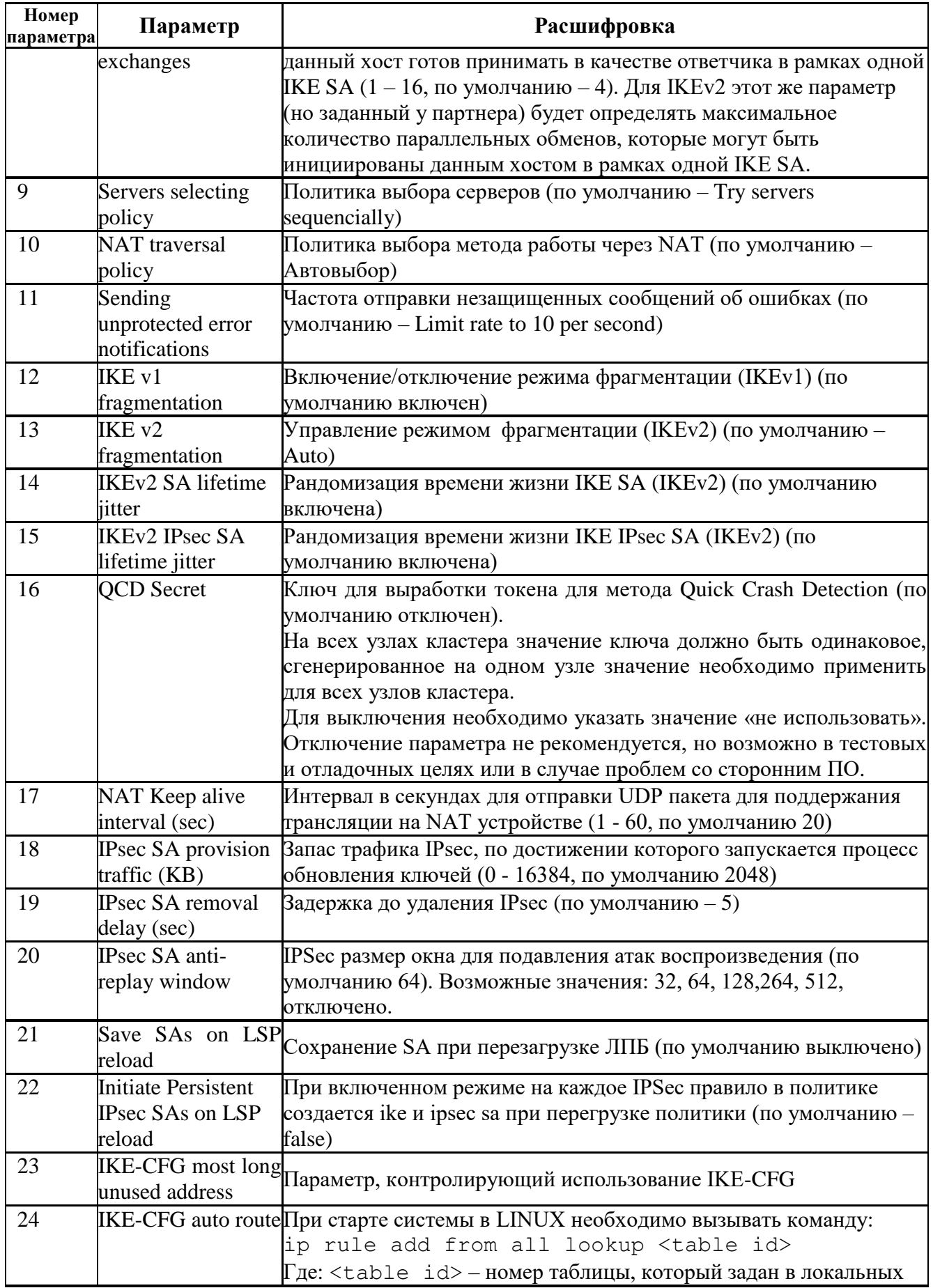

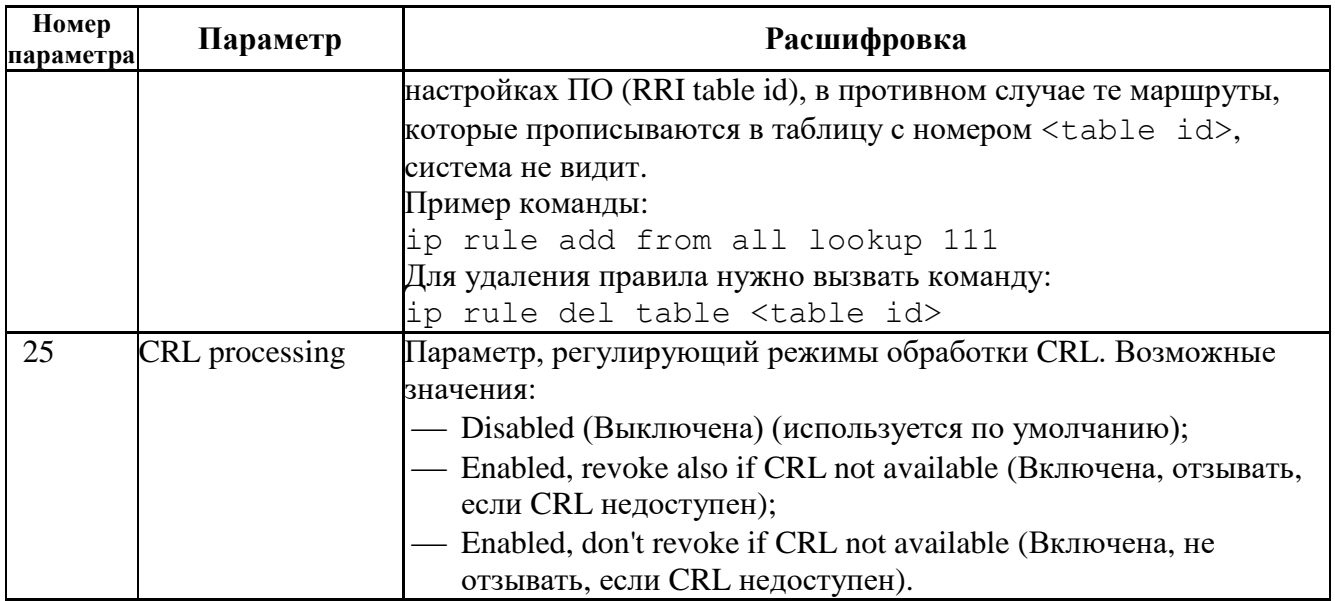

• Некоторые дополнительные параметры протокола IKE хранятся в ЛПБ, создаваемой для ПО «ЗАСТАВА Офис».

 $4.2.2.8.2.$ Описание режимов обработки CRL

В локальных настройках в группе параметров IKE находится параметр CRL PROCESSING, который служит для управления режимами обработки CRL.

Для просмотра значения этого параметра с помощью утилиты командной строки нужно выполнить команду: vpnconfig -1 ike.

Для изменения значения этого параметра с помощью утилиты командной строки нужно BHITOJHUTL KOMAHAY: vpnconfig  $-s$  ike crl processing  $\leq$ id-parameter>. B зависимости от выбранного значения id-parameter, обработка CRL будет производиться в режимах, приведенных в таблице (см. Таблица 12).

<span id="page-43-0"></span>Таблица 12 – Режимы работы обработки CRL

| Числовое<br>значение | Режим работы обработки CRL                                                         |  |
|----------------------|------------------------------------------------------------------------------------|--|
| $\theta$             | Disabled.                                                                          |  |
|                      | Обработка CRL выключена. Поиск и проверка CRL не производятся.                     |  |
|                      | Enabled, revoke also if CRL not available.                                         |  |
|                      | Обработка CRL включена, при этом, если CRL не доступен, сертификат будет           |  |
|                      | считаться отозванным.                                                              |  |
|                      | Обработка осуществляется следующим образом:                                        |  |
|                      | Если в сертификате нет поля CDP (CRL Distribution Points), то поиск и проверка CRL |  |
|                      | для него не производится.                                                          |  |
|                      | Если поле CDP есть, делается попытка загрузить CRL, если по данному CDP CRL не     |  |
|                      | был загружен ранее, или наступило время обновления ранее загруженного CRL.         |  |
|                      | Если CRL не удалось загрузить или в процессе загрузки произошла ошибка, в          |  |
|                      | локальной базе (токены, способные хранить CRL) ищется CRL, соответствующий         |  |
|                      | эмитенту (issuer) сертификата.                                                     |  |
|                      | Если CRL получить не удалось, или у полученного CRL наступило время обновления     |  |
|                      | (CRL истек) считается, что сертификат отозван.                                     |  |
|                      | Если получен действительный CRL, в нем ищется серийный номер сертификата,          |  |

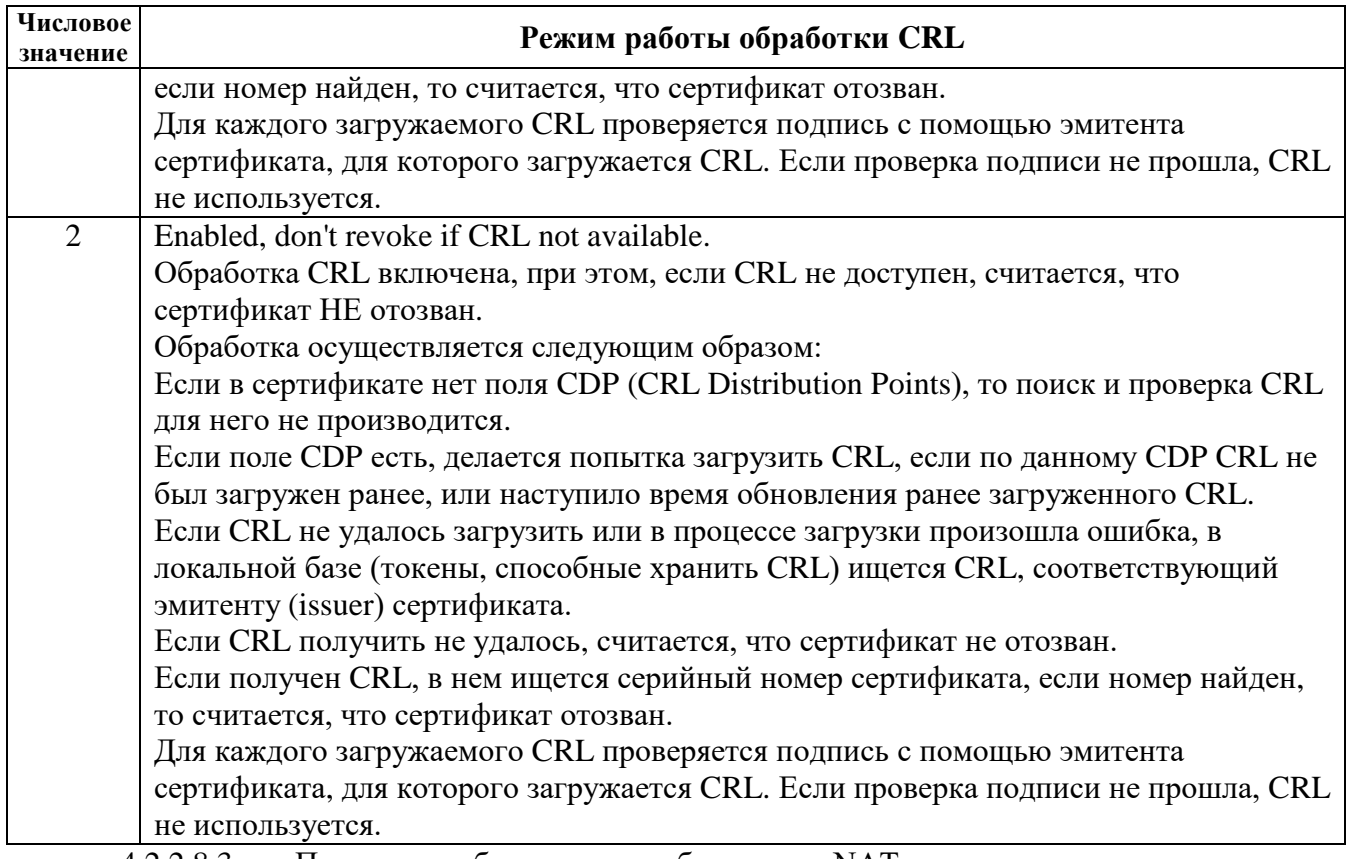

Политика выбора метода работы через NAT  $4.2.2.8.3.$ 

Управление политикой выбора метода работы через NAT осуществляется из локальных настроек ПО «ЗАСТАВА-Офис». В зависимости от выбранного числового значения параметра c id = 15 политика может быть следующей (см. Таблица 13):. Под Агентом понимается ПО «ЗАСТАВА-Офис».

| Числовое значение | Политика                                                              |  |
|-------------------|-----------------------------------------------------------------------|--|
| 0 (Запретить)     | Агент не предлагает (будучи инициатором) и не воспринимает (будучи    |  |
|                   | респондентом) ни один из методов UDP-инкапсуляции. То есть,           |  |
|                   | инкапсуляции не будет даже при наличии NAT между Агентами.            |  |
| 1 (Стандарт)      | Этот режим устанавливается по умолчанию после установки Агента.       |  |
|                   | Будучи инициатором, предлагаются все варианты UDP-инкапсуляции,       |  |
|                   | кроме метода Huttunen, будучи респондентом приоритетным считается     |  |
|                   | метод Стандарт.                                                       |  |
| 2 (Все методы)    | Использовать все методы. Будучи инициатором, предлагаются все         |  |
|                   | варианты UDP-инкапсуляции, будучи респондентом приоритетным           |  |
|                   | считается метод Стандарт.                                             |  |
| 3 (Huttunen)      | Этот метод делает вариант Huttunen более приоритетным. Будучи         |  |
|                   | инициатором, Агент предлагает только его. Будучи респондером метод    |  |
|                   | Huttunen считается более приоритетным (но не единственно возможным).  |  |
| 4 (Автовыбор)     | Режим характеризуется тем, что, будучи инициатором, в Main Mode       |  |
|                   | Агент пытается сам выбрать подходящий метод UDP-инкапсуляции.         |  |
| 129 (Стандарт     | Стандартный режим с принудительной инкапсуляцией. Полностью           |  |
| (Принудительно))  | аналогичен режиму Стандарт, за тем исключением, что инкапсуляция      |  |
|                   | используется всегда, независимо от наличия или отсутствия NAT-а между |  |

<span id="page-44-0"></span>Таблица 13 - Варианты политики выбора метода работы через NAT

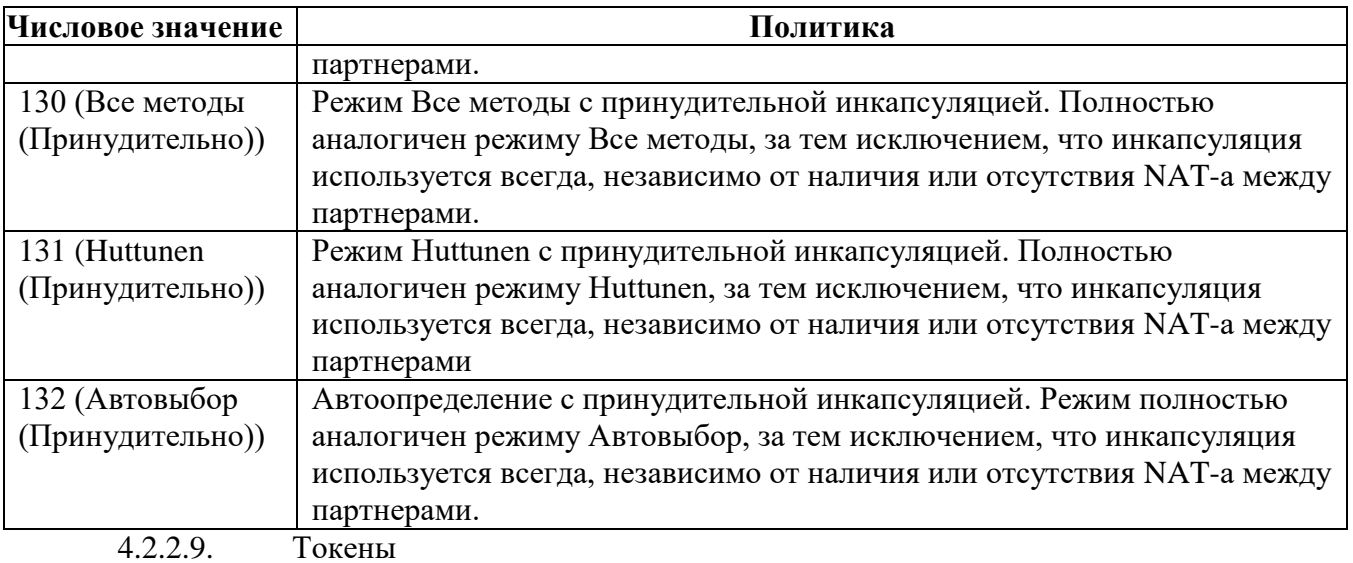

ПО «ЗАСТАВА-Офис» позволяет использовать токены как среду транспортировки важной информации (сертификатов, закрытых ключей). ПО «ЗАСТАВА-Офис» поддерживает работу с PKCS#11-совместимыми токенами; для работы необходимо наличие соответствующих динамически подключаемых библиотек.

 $4.2.2.9.1.$ Просмотр модулей токенов

Для просмотра всех зарегистрированных модулей токенов необходимо выполнить команду vpnconfig -list provider. Вывод результата выполнения данной команды будет содержать информацию обо всех зарегистрированных модулях токенов. Пример вывода:

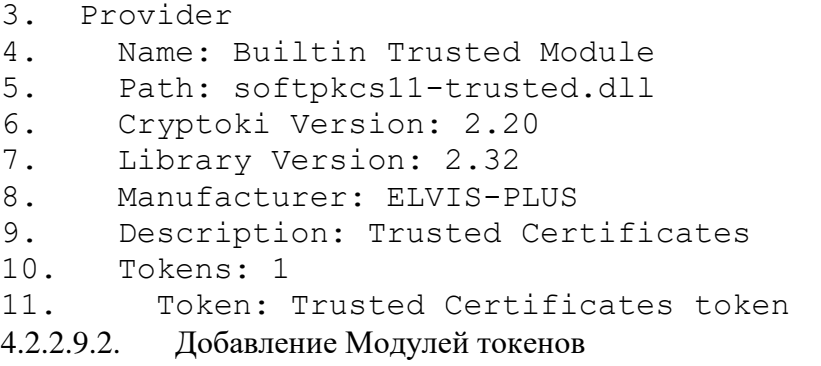

Для регистрации модуля PKCS#11 в ПО «ЗАСТАВА-Офис» необходимо выполнить KOMAHAY vpnconfig -add provider <module name> <module file>, где: <module name> - имя для регистрируемого модуля, <module file> - указание на путь к файлу с библиотекой модуля токена PKCS#11.

 $4.2.2.9.3.$ Удаление Модуля токена

Чтобы удалить модуль PKCS#11 из ПО «ЗАСТАВА-Офис» необходимо определить его Имя (Name), для этого надо воспользоваться командой vpnconfig -list provider. Затем необходимо выполнить команду vpnconfig -remove provider <name>.

 $4.2.2.9.4.$ Аутентификация на токене

Для того чтобы токен был доступен необходимо выполнить команду vpnconfig login token <token id> <pin> [save], где: <token id> - идентификатор токена или его имя в системе, <pin> - PIN-код токена, [save] - необязательный параметр, если его не установить, то ПО «ЗАСТАВА-Офис» будет запрашивать PIN-код при каждом обращении к токену.

Для того чтобы закончить сеанс работы с токеном необходимо выполнить команду vpnconfig -logout token <token id>.

 $4.2.2.9.5$ . Смена PIN-кода токена

Для смены PIN-кода токена следует выполнить команду vpnconfig -password token <token id> <pin> [save],

где: <token id> - идентификатор токена или его имя в системе, <pin> - новый PIN-код токена, [save] - необязательный параметр, который отвечает за сохранение PIN-кода для дальнейших обращений к токену.

PIN-код может быть изменен, если интерфейс PKCS#11 токена позволяет это действие.

PIN-код может быть изменен только на активном токене (соединение с токеном должно быть открыто).

Функция смены PIN-кода токена будет недоступна, если нет токенов, зарегистрированных в ПО «ЗАСТАВА-Офис».

 $4.2.2.10$ Локальные интерфейсы

С помощью утилиты vpnconfig можно выполнить настройку активных интерфейсов. Для просмотра всех зарегистрированных интерфейсов необходимо выполнить команду vpnconfig -list interface.

Для ввода/редактирования Идентификатора интерфейса следует выполнить команду и задать псевдоним интерфейса vpnconfig -set interface <id> alias <alias>, rде: <id> - идентификатор интерфейса, <alias> - новый псевдоним интерфейса.

4.2.3. Утилита plg ctl

Утилита plg\_ctl - модуль управления криптобиблиотеками (криптоплагинами) встроенный программный модуль, предназначенный для подключения криптобиблиотек, используемых в ПО «ЗАСТАВА-Офис». Криптобиблиотека включает в себя различные криптографические функции (генератор случайных чисел, функции хеширования, вычисления цифровой подписи и шифрования), которые используются при аутентификации пользователей и создании защищенных соединений. Криптобиблиотека может быть разработана независимым производителем и подключаться к ПО «ЗАСТАВА-Офис» как отдельный модуль (плагин). По умолчанию в состав ПО «ЗАСТАВА-Офис» входит набор штатных криптобиблиотек.

При помощи модуля криптоплагинов можно регистрировать и активировать криптобиблиотеки, а также управлять отдельными криптоалгоритмами, входящими в состав библиотек. Криптоалгоритмы используются для следующих целей:

- выполнение криптографических процедур на уровне ядра программной составляющей для защиты сетевого трафика;
- выполнение криптографических процедур на прикладном уровне.

Все действия по конфигурированию выполняются через утилиту управления plq ctl, которая используется для управления как криптобиблиотеками, так и содержащимися в них криптоалгоритмами.

 $4.2.3.1.$ Синтаксис

Криптобиблиотеки однозначно идентифицируются по именам, основанным на алгоритме или алгоритмах, которые они содержат. Если имя криптобиблиотеки содержит пробелы или символы, которые имеют специальное значение в интерфейсе командной строки, то имя криптобиблиотеки должно стоять в кавычках.

Следующий общий синтаксис используется при запуске утилиты plq ctl:

plg ctl [действие <аргумент>] [опция],

где: [действие] - это операция, которую утилита должна выполнить.

 $4.2.3.1.1.$ Действия

Утилита plg ctl поддерживает следующие действия, представленные в таблице (см. Таблица 14).

| Ключ          | Название | Описание                                                                                            |
|---------------|----------|----------------------------------------------------------------------------------------------------|
| $-e$          | Enable   | Активировать криптобиблиотеку или криптоалгоритм                                                    |
| -d            | Disable  | Деактивировать криптобиблиотеку или криптоалгоритм                                                  |
| $-1$          | List     | Показать список криптобиблиотек (данное действие производится при<br>вызове plg_ctl без параметров) |
| $-r$          | Remove   | Удалить информацию о криптобиблиотеке из текущей конфигурации                                       |
| $-\mathbf{i}$ | Install  | Добавить информацию о криптобиблиотеке в текущую конфигурацию                                       |
| $-p$          | Print    | Напечатать детальное описание криптобиблиотеки или криптоалгоритма                                  |
|               | 12312    | $\bigcap_{\pi,\pi,\pi}$                                                                             |

<span id="page-47-0"></span>Таблица 14 - Действия, поддерживаемые утилитой plg ctl

4.2.3.1.2. Опции

Утилита plg ctl поддерживает следующие опции, представленные в таблице (см. Таблица 15).

Название Ключ Описание Выполнить операции только с криптобиблиотеками уровня ядра Kernel программной составляющей.  $-k$ (уровень ядра) Данный флаг совместим с действиями: -е, -d, - г и -р. Выполнить операции только с криптобиблиотеками уровня User пользователя. (прикладной  $-u$ уровень) Данный флаг совместим с действиями: -е, -d, - r и -р. Имя криптоалгоритма, для которого выполняется действие. Algorithm  $-a$ Данный флаг совместим с действиями: -е, -d и -р. Имя двоичного файла криптобиблиотеки (динамическая библиотека **Binary file** или драйвер)  $-b$ Данный флаг совместим с действиями: -i. Путь к файлу, в который нужно сохранить настройки криптоалгоритмов из удаляемой криптобиблиотеки. При добавлении криптобиблиотеки путь к файлу, из которого нужно  $-x$ Backup зачитать сохраненные настройки.

<span id="page-48-0"></span>Таблица 15 - Опции, поддерживаемые утилитой plg ctl

Некоторые опции могут быть объединены в одной команде для указания имени криптоалгоритма и/или уровня ядра или приложения.

Данный флаг совместим с действиями: -і и - г.

Например, -а <имя криптоалгоритма> -и

 $4.2.3.2.$ Добавление криптобиблиотеки

Для добавления криптобиблиотеки необходимо указать следующее:

plg ctl -i <путь к файлу конфигурации криптобиблиотеки> [-b <путь к файлу криптобиблиотеки>] [-loglevel ERROR|NOTE|WARNING|DEBUG|DISABLE]

Если при добавлении криптобиблиотеки не была указана опция -b, то путь к файлу криптобиблиотеки будет браться из файла конфигурации.

```
Пример: plg ctl -i c:\temp\test plg.cfg -b
c:\work\bin\test plg.dll
```
 $4.2.3.3.$ Удаление криптобиблиотеки

Для удаления криптобиблиотеки необходимо указать следующее:

plg ctl -r <имя криптобиблиотеки> [-u|-k] [-x <путь к файлу для сохранения HacTpoeK>] [-loglevel ERROR|NOTE|WARNING|DEBUG|DISABLE].

Если указана опция - и или - к, то удаление произойдет, если найдена криптобиблиотека соответственно уровня пользователя или уровня ядра.

 $4.2.34$ Вывод информации о криптобиблиотеке или криптоалгоритмах

Для вывода информации о криптобиблиотеки или криптоалгоритмах необходимо указать следующее:

plg ctl -p <имя криптобиблиотеки> [-а <имя криптоалгоритма>] [-u | -k].

Если не указана опция -а, то будет выведена информация о криптобиблиотеке для указанного имени. С опцией - а будет выведена информация об указанном алгоритме.

При указании имен можно использовать специальный символ - \*, означающий любое количество любых символов.

Пример: Вывод информации о всех зарегистрированных криптоалгоритмах уровня приложения: plg ctl -p \* -a \* -u

 $4.2.3.5.$ Примеры команд в интерфейсе командной строки

Примеры команд в интерфейсе командной строки приведены в таблице (см. Таблица 16).

<span id="page-49-0"></span>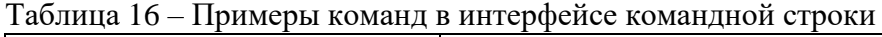

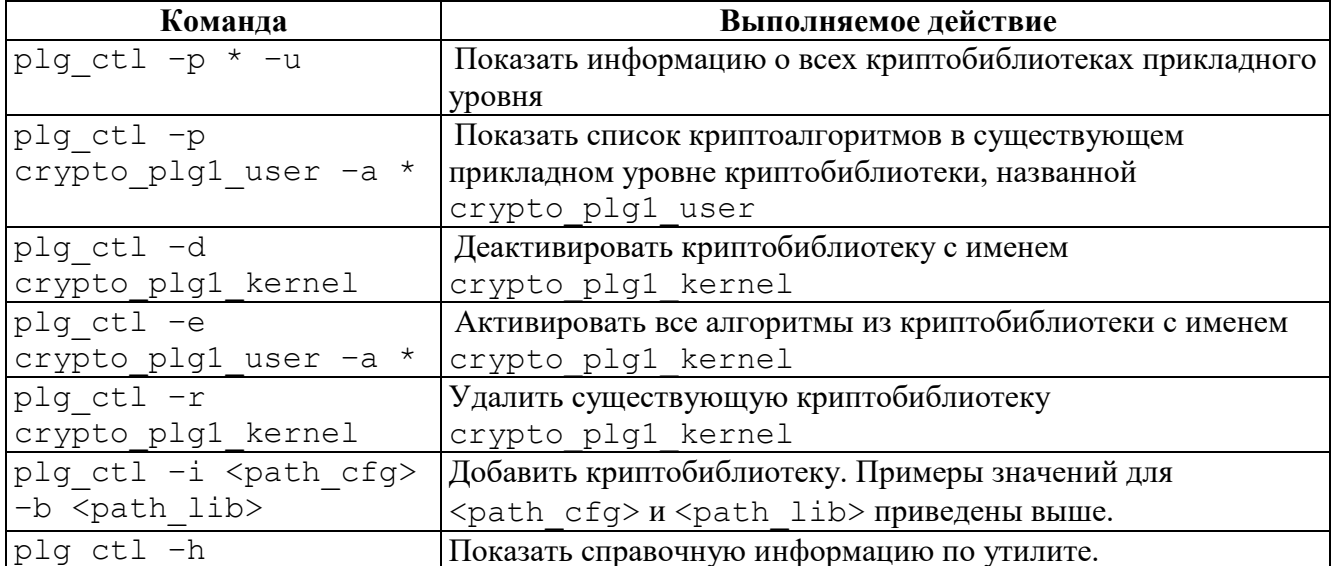

4.2.4. Утилиты icv writer и icv checker

Утилита icv writer предназначена для вычисления контрольной суммы.

Для получения справки по работе утилиты необходимо выполнить команду: icv writer -h

Следующий синтаксис используется для запуска утилит icv\_writer:

icv writer.exe -L<FileList file name> [> outfile]

ипи

icv writer.exe-

F[DestPath/]FileName.ext[=SourcePath/FileName.ext] [> outfile]

Утилита возвращает следующие коды:

 $0 - OK$ :

1 - неправильный параметр запуска;

-1 - иные ошибки.

Пример использования команды для вычисления контрольной суммы от файла filelist.hash:

icv writer.exe -Ffilelist.hash > filelist hash.hash

Проверить контрольные суммы можно, запустив утилиту icv checker.

Для получения справки по работе утилиты необходимо выполнить команду: icv checker.exe -h

Используется следующий синтаксис:

icv checker.exe <filelist.hash>

Формат файла с контрольными суммами должен быть следующий:

filename1(full path)=<hash value (64 chars)>

 $\ddots$ 

```
filenameN(full path)=<hash value (64 chars)>
```
утилита возвращает следующие коды:

 $0 - OK$ :

1 - Неправильный параметр запуска;

-1 - некорректная контрольная сумма в файле;

 $-2 -$ иные ошибки.

Для проверки целостности ПО необходимо выполнить команду icv checker filelist.hash, где: filelist.hash - файл с текущим значением контрольных сумм.

Для проверки целостности файла filelist.hash необходимо выполнить команду icv checker filelist hash.hash, где: filelist\_hash.hash - файл с текущим значением контрольной суммы для файла filelist.hash.

Пример выполнения утилиты icv checker:

```
icv checker.exe filelist hash.hash
Files processed
                       \mathbf{1}Changed
                Files 0
               Files 0
   NotFound
   NotAccessed Files 0
4.2.5. Конфигурирование модуля токенов
```
Существует возможность конфигурировать поведение Softtoken common с помощью конфигурационного файла pkcs11.cfg. Файл pkcs11.cfg расположен в директории /etc/vpnagent.

Данный файл не устанавливается совместно с инсталлятором, при необходимости его нужно создать.

При загрузке токена подхватываются настройки из конфигурационного файла:

перезапуск службы vpndmn;

выгрузить/загрузить токен из графического интерфейса Агента.

На данный момент поддерживается всего одна настройка для Builtin CryptoPro Module. Эта настройка позволяет либо кешировать сессии СКЗИ ЖТЯИ.00088-01 «КриптоПро CSP» Версия 4.0 (исполнение 2-Base) либо открывать сессии по запросу.

Пример конфигурационного файла:

[CryptoPro]

delayed=0|1, где: 0 - немедленное создание сессий, кеширование включено, либо 1 сессии открываются по запросу, кеширование выключено.

4.2.6. Конфигурирование модуля урпрсар

<span id="page-51-0"></span>Существует возможность конфигурировать поведение модуля урпрсар с помощью задания параметров:

- filth\_max\_count размер хэш-таблицы фильтров (по умолчанию 8192). Хэш-Таблица обеспечивает быстрый поиск фильтра при точном соответствии записи в ней параметрам пакета;
- threads\_mask битовая маска, определяющая на каких процессорах будет выполняться код драйвера. По умолчанию - все нули, что означает - на всех, установленных в системе. Если маска отлична от нуля, то установленные биты разрешают выполнение кода драйвера на соответствующих CPU, а сброшенные запрещают.
- pcap\_defcfg политика драйвера действующая во время загрузки программной составляющей с момента загрузки драйвера vpnpcap в оперативную память и до момента запуска службы vpndmn
	- 2 PASS(default);
	- $1 DROP$ .
- Diffserv параметр, отвечающий за включение функции приоритизации трафика на основании поля ToS заголовка IP-пакета. diffserv=1 - приоритизация трафика включена. По умолчанию установлено значение 0.

Для задания этих параметров необходимо выполнить следующе команды:

- /etc/init.d/S99vpngate stop
- /sbin/rmmod vpnpcap
- /sbin/modprobe  $pcap\_defcfg=1$ filth\_max\_count=5000 vpnpcap hreads  $mask=0000000,000000000$  diffserv=1
- /etc/init.d/S99vpngate start.

4.2.7. Конфигурирование модуля ср plg срго

конфигурирования Лля модуля cp plg cpro-40 используется параметр max handles. Параметр Max handles - максимальное количество хэндлов СКЗИ ЖТЯИ.00088-01 «КриптоПро CSP» Версия 4.0 (исполнение 2-Base), параметр влияет на максимальное количество IPsec SA, которое может быть установлено. По умолчанию данный параметр равен 262140.

Для изменения этого параметра необходимо выполнить следующие команды:

- $\equiv$ /etc/init.d/S99vpngate stop
- $/sbin/rmmod cp_plg_cpro40;$
- /sbin/modprobe.cp\_plg\_cpro-40 max\_handles=120000;
- /etc/init.d/S99vpngate start

4.2.8. Конфигурирование ПО «ЗАСТАВА-Офис» в кластерном исполнении

ПО «ЗАСТАВА-Офис» в кластерном варианте, будучи основным узлом, постоянно синхронизирует состояние активных IKE SA с другими узлами кластера через интерфейс синхронизации.

В случае возникновения события переключения узлов кластера, узел, ставший основным, имеет полную информацию об активных IKE SA и может использовать эти IKE SA для взаимодействия с партнерами кластера, то есть, событие переключения не приводит к необходимости заново создавать IKE SA. Поскольку IPsec SA не синхронизируются, то, после переключения узлов кластера, они отсутствуют на узле, ставшем основным, но наличие IKE SA позволяет быстро диагностировать эту ситуацию и создать их заново.

Для работы ПО «ЗАСТАВА-Офис» в составе кластера необходимо произвести следующие настройки:

- синхронизировать время на всех узлах;
- выполнить настройки ПО «keepalived» и описать виртуальные интерфейсы кластера в файле keepalived.conf;
- настроить прогрузку политики (из файла или по PMPv2);
- включить и настроить режим кластера в ПО «ЗАСТАВА-Офис» (см п. 4.2.8.2);

- Установить одинаковое значение QCD secret в настройках каждого узла.
- $4.2.8.1.$ Настройка ПО keepalived

Для настройки keepalived необходимо выполнить следующие действия:

описать виртуальные интерфейсы кластера в файле

```
/etc/keepalived/keepalived.conf.
```
Пример описания с пояснения:

```
vrrp_sync_group G1 {
  group {
    VI 0
    VI<sup>1</sup>
  \overline{\phantom{a}}notify_backup "/usr/local/bin/vrrp.back arg1 arg2"
  notify_master "/usr/local/bin/vrrp.mast arg1 arg2"
  notify fault "/usr/local/bin/vrrp.fault arg1 arg2"
\rightarrowvrrp script chk vpndmn {
  script "killall -0 vpndmn"
  interval 2
  fall 2
  rise 2
\left\{ \right.vrrp instance VI 0 {
 interface eth0 #Публичный интерфейс
  state MASTER #Состояние, в котором запускается узел кластера.
Master для основного, backup для резервного
  virtual router id 121 #Именное обозначение узла
  priority 100 # приоритет узла перед другими, у BACKUP он всегда
должен быть ниже чем у MASTER
  authentication #Данные для аутентификации. Пароль может быть
любым, но одинаковым для всех узлов
\left\{ \right.auth_type PASS
    auth pass 1111
  - }
  virtual ipaddress #Виртуальный адрес кластера
\overline{A}10.111.10.135/24
  \}track script {
     chk_vpndmn
  \}\left\{ \right.
```
 $\Pi$ Ky /usr/local/bin/  $\mathbf{B}$ добавить файлы, на которые ссылается keepalived.conf. Это скрипты, которые будут выполняться в момент переключения кластера.

#### Пример скриптов:

```
vrrp.back
#! /bin/bash
logger -t vrrp.mast deactivating mode
```
/opt/ZASTAVAoffice/bin/vpnmonitor -passive

```
vrrp.mast
#! /bin/bash
logger -t vrrp.mast activating mode
/opt/ZASTAVAoffice/bin/vpnmonitor -active
```

```
vrrp.fault
#! /bin/bash
logger -t vrrp.mast deactivating mode
/opt/ZASTAVAoffice/bin/vpnmonitor -passive
```
Установить разрешение на выполнение скриптов:

Chmod +x /usr/local/bin/vrrp\*

Перезапустить keepalived

 $4.2.8.2.$ Настройка ПО «ЗАСТАВА-Офис»

<span id="page-54-0"></span>Для настройки режима кластера для каждого узла кластера необходимо включить режим кластера и настроить синхронизацию узлов кластера. Для этого надо:

- 1) Для включения режима кластера необходимо для каждого узла кластера выполнить следующие настройки:
- Включить режим «Multicast» командой vpnconfig -set ha HA MODE Multicast;
- Установить одинаковое для всех узлов значение «Ключ кластера» с помощью команды vpnconfig -set ha KEY <key value>;
- Задать одинаковое для всех узлов значение QCD secret в 16-ричном формате с помощью команды vpnconfig -set ike QCD secret <value>;
- 2) Для настройки синхронизации, необходимо для каждого узла кластера указать адрес интерфейса, который будет использоваться для синхронизации кластерных узлов. Vpnconfig -set ha MULTICAST ADDRS <ip adr>;
- 3) Указать групповой адрес режима Multicast из диапазона 224.0.0.0  $\overline{A}$ O 239.255.255.255 с помощью команды vpnconfig -set ha MULTICAST GROUP  $\langle ip \space adr \rangle$ ;
- 4) Указать порт режима Multicast (любое десятичное целое число) с помощью команды vpnconfig -set ha MULTICAST PORT <value>;
- 5) Задать уровень регистрации событий для фильтра Multicast с помощью команды vpnconfig - set ha MULTICAST FILTER LOGLEVEL <value>.

4.2.9. Конфигурирование удаленной регистрации событий (Syslog)

ПО «ЗАСТАВА-Офис» позволяет настроить регистрацию событий с помощью системного журнала – Syslog. При этом syslog-сервер может находиться как на локальном, так и на удалённом компьютере.

4.2.9.1. Настройка ПО «ЗАСТАВА-Офис»

Настройки ПО «ЗАСТАВА-Офис» для включения удаленной регистрации событий описаны в п. [4.2.2.7.](#page-40-0)

4.2.9.2. Настройка Syslog

Для настройки удалённой регистрации событий необходимо отредактировать файл /etc/syslog.conf, добавив строку вида:

<facility>.<level> @<syslog-server-addr>,

где: <facility> – одно из значений local0...local7, заданное в настройках ПО «ЗАСТАВА-Офис»;

<syslog-server-addr> – адрес удалённого syslog-сервера;

<level> – уровень протоколирования (info, error, и т.д.). Для подробной информации по уровню протоколирования обратитесь к документации по Syslog.

Пример записи в syslog.conf для отсылки на удалённый syslog-сервер сообщений об ошибках: local0.err @192.168.0.3

4.2.10. Конфигурирование snmp

При необходимости получать от *Агентов* статистику и сигналы нарушения по протоколу SNMP (net-snmp) нужно зарегистрировать библиотеку расширения сервиса snmpd (MIB-модуль). Для этого надо:

В файл snmpd.conf добавить строку:

dlmod snmpagent /opt/ZASTAVAoffice/lib/libsnmpagent.so

Дать команду snmpd для подгрузки модуля расширения:

/etc/init.d/snmpd restart

Для настройки мониторинга в файле snmpd.conf изменить параметр:

"rocommunity public default -V systemonly" на "rocommunity public default -V all "

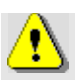

Сигналы нарушения (snmp-traps) будут отправляться только по указанным в ЛПБ событиям.

# **5. ПОДГОТОВКА К РАБОТЕ**

Подготовка ПК к работе включает следующие операции:

- Проверку контрольной суммы образа ОС;
- Настройку сетевых параметров (при необходимости);
- Установку персонального и доверенного сертификатов;
- Настройку получения политики безопасности;

### **5.1. Шаги, для настройки поставленного ПК**

- 5.1.1. Задание контроля целостности в АПМДЗ
- 1) Дождаться загрузки Zastava OS и аутентифицироваться, используя значения поумолчанию (логин - admin, пароль - neeVohPho7Ei);
- 2) Выполнить очистку дефолтных файлов и монтирование раздела с помощью команд: rm –rf /boot/sobol/ mkdir /boot/sobol/ mount /dev/sda3 /boot/sobol/ Раздел для монтирования всегда sda3, т.к. он является бэкапом.
- 3) Выполнить очистку файлов и секторов

scheck --reset-sectors scheck --reset-files

- 4) Добавить файлы, которые необходимо поставить на контроль целостности в АПМДЗ: загрузчик и ядро scheck --add-file=/image/syslinux/alt0/full.cz scheck --add-file=/image/syslinux/alt0/vmlinuz
- 5) Проверить, что файлы на контроле целостности с помощью команды: scheck --ls-files
- 6) Проверить пути с помощью команды: scheck --ls-path Вывод команд указанных в п. 5 и п.6 приведен на риснуке (См. [Рисунок 3\)](#page-57-0).

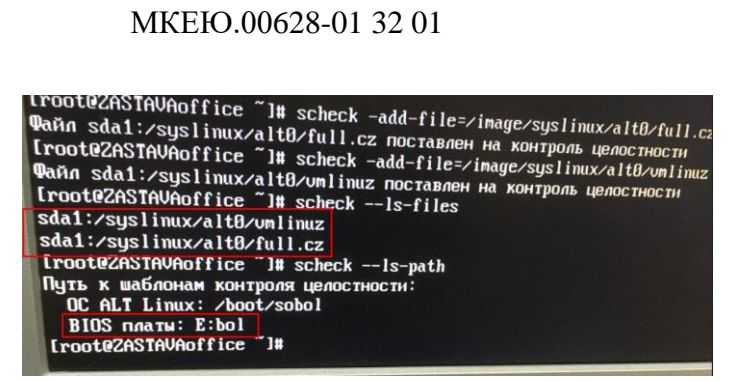

Рисунок 3 – Проверка файлов на контроле целостности и пути файлов контроля

целостности

58

- <span id="page-57-0"></span>7) Перезагрузить АПК. Войти в Соболя с персональным идентификатором администратора.
- 8) В меню выбрать пункт «Контроль целостности»
- 9) Выбрать пункт меню «Каталог с шаблонами КЦ». Указать (подтведить) путь до каталога (по умолчанию диск E: но может быть и другой) с шаблонами. Внешний вид меню приведен на рисунке (см. [Рисунок 4\)](#page-57-1).

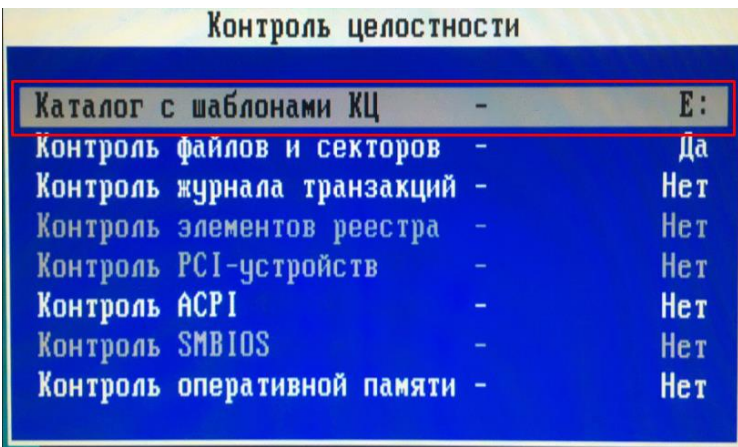

Рисунок 4 – Каталог с шаблонами КЦ

<span id="page-57-1"></span>10) После указания Каталога с шаблонами КЦ будет разблокирован пункт меню АПМДЗ «Рассчёт контрольные суммы». Произвести расчёт контрольных сумм.

5.1.2. Проверка контрольной суммы

После установки ПК необходимо проверить контрольную сумму образа программной составляющей. Процедура проверки приведена в подразделе [6.1.](#page-59-0)

5.1.3. Настройка базовых сетевых параметров

Для настройки сетевых параметров необходимо выполнить следующие шаги:

1) В каталоге /etc/net/ifaces создать (или отредактировать содержимое) подкаталоги для каждого из настраиваемых сетевых интерфейсов. Имя каталога должно соответствовать имени интерфейса. В этих подкаталогах будут храниться

файлы с настройками конфигурации сетевых интерфейсов. Имена сетевых интерфейсов можно определить, используя команду ip link;

- 2) В каждом из подкаталогов создать (или отредактировать содержимое) файл ipv4address, в котором указать необходимый ip-адрес интерфейса с указанием маски;
- 3) В каждом из подкаталогов создать (или отредактировать содержимое) файл options и внести в него следующие строки TYPE=eth DISABLED=no BOOTPROTO=static

В конце файла options необходимо наличие пустой строки.

4) В каждом из подкаталогов создать (или отредактировать содержимое) файл ipv4route в него строки необходимые для задания правил маршрутизации строки, например:

default via 10.111.15.1 metric 10

10.111.6.0/24 via 10.111.15.146 metric 15

Если необходимо обеспечить конфигурирование интерфейса по протоколу DHCP, то в файл /etc/net/ifaces/eth0/options следует записать строку BOOTPROTO=dhcp. Указание ip-адреса в файле ipv4address не требуется.

После выполнения настроек необходимо выполнить команду service network restart и убедиться в правильности применения заданных конфигурационных параметров.

Для создания и редактирования файлов рекомендуется использовать текстовый редактор vi.

5.1.4. Конфигурирование ПО «ЗАСТАВА-Офис»

При подготовке к работе необходимо в ПО «ЗАСТАВА-Офис» установить персональный и доверенный сертификаты и настроить параметры получения политики безопасности. Подробное описание процедуры установки сертификатов находится в п. 4.2.2.4.2. Подробное описание процедуры настройки политики безопасности находится в п. 4.2.2.5.1.

Кроме того, ПО «ЗАСТАВА-Офис» может быть сконфигурирован в соответствии с потребностями пользователя с помощью утилит конфигурирования, как описано в подразделе 4.2.

# **6. ОПИСАНИЕ ОПЕРАЦИЙ**

Основные операции, выполняемые в ПК:

- просмотр локальных журналов событий (см. подраздел [6.5\)](#page-62-0);
- проверка контрольной суммы программной составляющей (см. подраздел [6.1\)](#page-59-0);
- смена пароля (см. подраздел [6.2\)](#page-59-1);
- настройка задания автоматической перезагрузки СКЗИ (см. подраздел [6.4\)](#page-62-1);
- обновление (см. подраздел [6.6\)](#page-63-0);
- автоматический контроль целостности (см. подраздел [6.7\)](#page-64-0).

### **6.1. Проверка контрольной суммы**

<span id="page-59-0"></span>Проверка контрольной суммы образа программной составляющей производится

администратором ПК в следующих случаях:

- После процедуры установки ПК на СВТ;
- один раз в месяц;
- каждый раз после обновления ПО ПК.

Результаты проверки заносятся в формуляр ПК.

Процедура проверки контрольной суммы:

- 1) Включить СВТ с установленным ПК.
- 2) Выбрать пункт меню «ELVIS VPN GATE Verify checksums» и нажать клавишу <Enter>.
- 3) На экране появится сообщение о проверке контрольной суммы образа программной составляющей. Дождаться окончания проверки.
- 4) По окончании проверки на экране появится сообщение с вычисленной контрольной суммой. Сверить вычисленную контрольную сумму, с указанной в формуляре.
- 5) Выключить СВТ с установленным ПК, нажав кнопку питания.

### <span id="page-59-1"></span>**6.2. Смена пароля**

Для смены пароля в ОС установлена утилита passwd.

После входа в ОС можно изменить пароль пользователя, для этого необходимо:

- если пользователь **root**, и необходимо поменять **его же пароль**, то выполнить команду *passwd*, затем, следуя инструкциям на экране ввести новый пароль и подтвердить правильность ввода, введя его повторно;
- если пользователь **root**, и необходимо поменять **пароль пользователя**, то выполнить команду *passwd <имя пользователя>*, затем, следуя инструкциям на экране ввести новый пароль и подтвердить правильность ввода, введя его повторно;

 если пользователь **не root**, то необходимо выполнить команду *passwd*, затем, следуя инструкциям на экране ввести текущий пароль, затем новый пароль и подтвердить правильность ввода нового пароля, введя его повторно.

### **6.3. Создание запроса PKCS10 на выпуск сертификата**

<span id="page-60-0"></span>Для создания запроса на выпуск сертификата используются встроенные возможности в ПО «ЗАСТАВА-Офис». Для создания запроса необходимо указать носитель, на котором будет создан ключевой контейнер.

Общий вид команды выглядит следующим образом:

*vpnconfig -add request <token\_id> <key\_algorithm> <key\_length> <hash\_algorithm> <subject> [ip=<ip-address>] [dns=<dns>] [email=<e-mail>] [upn=<upn>] [eku=ipsec|sclogin] [noexport*].

Параметры, заключенные в прямоугольные скобки, кроме eku=ipsec, которой необходимо указывать всегда, не являются обязательными.

Для просмотра доступных токенов в системе необходимо ввести команду: *vpnconfig -list token* (см. [Рисунок](#page-61-0) 5 ).

```
[root@ZasOS: ~]# vpnconfig -list token
Īoken
  Id: 0Label: HDIMAGE keygen
 Model: HDIMAGE keygen
 Manufacturer: ELUIS-PLUS
  Serial Number: 09122015
 Hardware Version: 2.0
 Firmware Version: 4.1
 Logged In: No
  Trusted: No
 Login required: No
  RNG: Initialized
  Algorithms:
    GOST R 34.10-2001
      Key Length: 512
      Hash Algorithms: GOST 34.11-94
    GOST R 34.10-2012 512
      Key Length: 1024
      Hash Algorithms: GOST 34.11-2012 512
    GOST R 34.10-2012 256
      Key Length: 512
      Hash Algorithms: GOST 34.11-2012 256
Token
  Id: 1Label: FLASH keygen
 Model: FLASH keygen
 Manufacturer: ELUIS-PLUS
  Serial Number: 09122015
 Hardware Version: 2.0<br>Firmware Version: 4.1
 Logged In: No
  Trusted: No
 Login required: No
  RNG: Initialized
  Algorithms:
    GOST R 34.10-2001
      Key Length: 512
    Hash Algorithms: GOST 34.11-94<br>GOST R 34.10-2012 512
      Key Length: 1024
      Hash Algorithms: GOST 34.11-2012 512
    GOST R 34.10-2012 256
      Key Length: 512
      Hash Algorithms: GOST 34.11-2012 256
```
Рисунок 5 - Пример вывода команды *vpnconfig -list token*

<span id="page-61-0"></span>Внизу, после описания каждого токена, после слова Algorithms: приведены все доступные для данного токена алгоритмы.

После генерации ключевого контейнера на экране будет отображен BASE64 запрос на выпуск сертификата. Если необходимо сохранить запрос в файл, то необходимо воспользоваться перенаправлением вывода после команды на генерацию ( > имя\_файла).

Пример команды:

vpnconfig -add request 0 "GOST R 34.10-2012 256" 512 "GOST 34.11-2012 256" "C=RU,OU=PO,CN=APK-150" eku=ipsec

В результате выполнения команды будет создан ключевой контейнер и на экране появится запрос на выпуск сертификата, который необходимо передать в УЦ (см[.Рисунок 6\)](#page-62-2).

63 МКЕЮ.00628-01 32 01

-BEGIN CERTIFICATE REQUEST----MIIBJTCB00IBADAsMQswCQYDVQQGEwJSVTELMAkGA1UECxMCUE8xEDA0BqNVBAMT B0FQSy0xNTAwZjAfBggqhQMHAQEBATATBgcqhQMCAiQABggqhQMHAQECAgNDAARA EIMeZn4PUtkUIyurJUC9mej8Ou/Ey+nM+0L5LhJti2UnADL6U6Hs4dtsjkZbthsh q0k0JPSugddiGJ7SVGjnoaÁ2MDQGCSqGSIb3DQEJDjEnMCUwDgYDVR0PÁQH/BAQD AqWqMBMGA1UdJQQMMAoGCCsGAQUFBwMRMAwGCCqFAwcBAQMCBQADQQCVBcPB+xkj /TBNA8W9DnkFwggvW2E33iFQDZkFU+m2TcNpfux9NusrJ9PGrLqqR7mLY2985YnL qNZwq0y+7w82 ---END CERTIFICATE REQUEST-----

Рисунок 6 – Пример запроса на выпуск сертификата

<span id="page-62-2"></span>После получения сертификата необходимо его добавить в ПО «ЗАСТАВА-Офис», для

<span id="page-62-1"></span>этого необходимо ввести команду:

vpnconfig -add cert  $\langle \text{nyth }\kappa \rangle$  сертификату>  $\langle \text{pin }\nabla \kappa \rangle$  -token id>

### **6.4. Настройка задания автоматической перезагрузки СКЗИ**

Для настройки заданий в ОС имеется утилита cron.

Шаблон заданий доступен для просмотра в файле /etc/crontab.template (см. [Рисунок 7\)](#page-62-3).

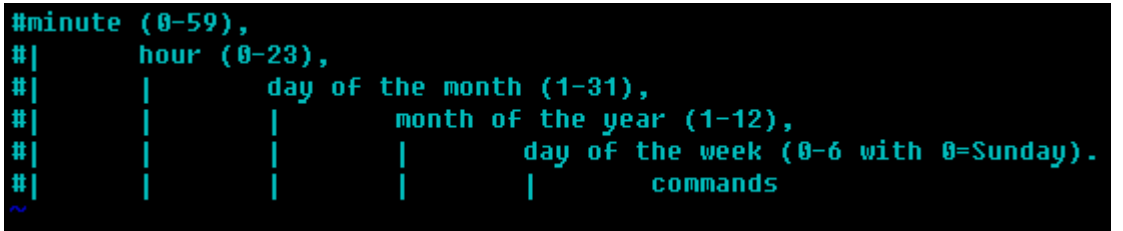

Рисунок 7 – Шаблон задания для *cron*

<span id="page-62-3"></span>Для создания задания на перезагрузку СКЗИ необходимо:

- Войти в систему под учетной записью root;
- Ввести команду cronetab –e;
- Отредактировать строку следующего вида:

*1 3 \* \* \* /usr/sbin/reboot*

Данная строка означает, что команда на перезагрузку будет выполняться в 3:01 каждый день. Исходя из вышеприведённого шаблона, изменить время на то, в которое необходимо осуществлять перезагрузку. Перезагрузка должна осуществляться каждый день.

### **6.5. Просмотр локальных журналов событий**

<span id="page-62-0"></span>Записи о регистрируемых системных событиях хранятся в директории /var/vpnagent/log/ (например: bin\_log.txt и vpndmn\_init.log).

Для просмотра файлов журналов можно воспользоваться стандартными командами  $cat, more, tail, less, was a BWNп$ 

Для фильтрации записей в файлах журналов рекомендуется использовать команду grep.

#### **6.6. Обновление**

 $\overline{a}$ 

<span id="page-63-0"></span>После установки обновления необходимо проверить контрольную сумму, как описано в п. [6.6.1.2.](#page-63-1) Результат проверки занести в формуляр.

6.6.1. Регламент обновления

6.6.1.1. Процедуры получения обновления

Для обновления ПК потребитель должен самостоятельно получить на предприятиипоставщике (изготовителе) ПК согласно договору на поставку и/или техническую поддержку образ обновления на CD или USB-flash обновляемого ПО и прилагаемую к нему техническую документацию (новый формуляр или предписание на внесение изменений), содержащую контрольные суммы этого дистрибутива в соответствии с ГОСТ Р 34.11-2012.

Доставка нового сертифицированного обновления ПК, должна производиться только по доверенному каналу.

6.6.1.2. Процедуры контроля целостности обновления

<span id="page-63-1"></span>Для образа обновления необходимо произвести процедуру контроля целостности, используя утилиты icv\_checker и icv\_write, и, сравнив полученные контрольные суммы с указанными в формуляре.

6.6.1.3. Типовые процедуры тестирования обновления

Для тестирования обновлений необходимо выполнить загрузку ПК, убедиться в том, что контроль целостности успешно пройден и построить защищенное соединение.

6.6.1.4. Процедуры установки и применения обновления

Для установки нового сертифицированного обновления ПК, в автоматизированном режиме может быть использован любой http-сервер, размещение и эксплуатация которого осуществляется в соответствии с требованиями руководящих документов ФСТЭК России по технической защите конфиденциальной информации\*.

6.6.1.5. Процедуры контроля установки и применения обновления.

Для контроля установки и верификации применения обновления необходимо выполнить подсчет контрольной суммы нового образа и сравнить результаты с указанными в формуляре значениями.

<sup>«</sup>Специальными требованиями и рекомендациями по технической защите конфиденциальной информации (СТР-К)», утвержденного приказом Гостехкомиссии России от 30.08.2002 № 282;

<sup>«</sup>Требованиями о защите информации, не составляющей государственную тайну, содержащейся в государственных информационных системах», утвержденными Приказом ФСТЭК России от 11.02.2013 г. № 17;

<sup>«</sup>Составом и содержанием организационных и технических мер по обеспечению безопасности персональных данных при их обработке в информационных системах персональных данных», утвержденными Приказом ФСТЭК России от 18.02.2013 г. № 21.

#### **6.7. Автоматический контроль целостности**

<span id="page-64-0"></span>В ПК реализован автоматический запуск контроля целостности ПО «ЗАСТАВА-Офис», входящего в состав ПК.

По-умолчанию контроль целостности запускается один раз в 3 часа.

В случае положительного результата прохождения контроля целостности в системный журнал messages, расположенный в директории /var/log/, записывается событие «Динамический контроль СКЗИ пройден УСПЕШНО».

В случае отрицательного прохождения контроля целостности в системный журнал messages, записывается событие о нарушении целостности «Динамический контроль СКЗИ ПРОВАЛЕН».

Результаты проверки по каждому из проверяемых файлов записываются в файл /var/log/skzi\_exist\_cheksum.

В случае нарушения целостности аппаратная платформа ПК автоматически выключится.

6.7.1. Настройка параметров запуск автоматического контроля целостности

Для изменения параметров запуска автоматического контроля целостности необходимо:

1) Авторизоваться c правами учетной записи root, выполнив команду sudo su-

2) Выполнить команду crontab –e

Откроется файл настроек демона cron, в котором инструкции заданы в виде:

### **<Время выполнения задания> <Выполняемая команда>,**

где параметр **<Время выполнения задания>** задается с помощью пяти параметров минута, час, день, месяц, день недели. Для каждого параметра определен диапазон допустимых числовых значений: минута — от 0 до 59, час — от 0 до 23, день — от 1 до 31, месяц — от 1 до 12, день недели — от 0 до 7 (0 и 7 означают воскресенье).

По-умолчанию запуск regular\_check\_control\_sum.sh выполняется каждую 1-ую минуту каждого 3-его часа.

Автоматический контроль целостности запускается скриптом regular\_check\_control\_sum.sh

Изменить параметры запуска, сохранить файл. Изменения вступят в силу сразу же, перегрузка ПК не требуется.

# **7. НЕШТАТНЫЕ СИТУАЦИИ**

### **7.1. Некорректная работа ПК после обновления**

<span id="page-65-0"></span>В случае некорректной работы ПК после очередного обновления следует выполнить возврат к эталонной версии программной составляющей. Эталонной версией является программная составляющая, установленная при поставке ПК. Образ эталонной версии программной составляющей хранится на жестком диске СВТ на котором функционирует ПК и может быть развернут при необходимости.

Возврат к эталону выполняется следующим образом:

- 1) Включить СВТ, дождаться появления меню выбора вариантов загрузки.
- 2) Выбрать пункт меню «ELVIS VPN GATE FACTORY RESET» и нажать клавишу <Enter>.
- 3) На экране появится сообщение о проверке контрольной суммы заводского образа ОС. Дождаться окончания проверки.
- 4) По окончании проверки в случае совпадения контрольных сумм будет загружена эталонная программная составляющая, ПК перезагрузится.

При возврате к эталонной версии будут утеряны все выполненные ранее настройки (настройки политики безопасности, настройки ПО «ЗАСТАВА-офис», сетевые настройки и т.п.).

<span id="page-65-1"></span>При несовпадении контрольных сумм на экран будет выведено соответствующее сообщение. В этом случае необходимо обратиться к производителю.

### **7.2. Нарушение целостности образа**

В случае нарушения целостности образа необходимо:

- назначить ответственного за расследование инцидента. Всю ключевую информацию считать скомпрометированной;
- в случае если действия, которые привели к инциденту, не являются угрозой безопасности (например, нарушение образа для обновления при передаче по каналам данных), необходимо выполнить откат в эталон (см. подраздел [7.1\)](#page-65-0) и выпустить новую ключевую информацию для VPN (см. подраздел [6.3\)](#page-60-0);
- в случае если действия, которые привели к инциденту, являются угрозой безопасности, то необходимо отправить ПК Производителю на восстановление.

### **7.3. Автоматическое отключение АПК**

Автоматическое отключение АПК происходит в случае неуспешного прохождения автоматического контроля целостности (см. подраздел [6.7\)](#page-64-0). В случае автоматического отключения необходимо включить АПК заново. Если после включение обнаружится нарушение целостности образа АПК необходимо выполнить действия, описанные в подразделе [7.2.](#page-65-1)

# Перечень принятых терминов и сокращений

Некоторые (в основном, англоязычные) сокращения и термины употребляются только во внутренних идентификаторах программ и приведены здесь для справки.

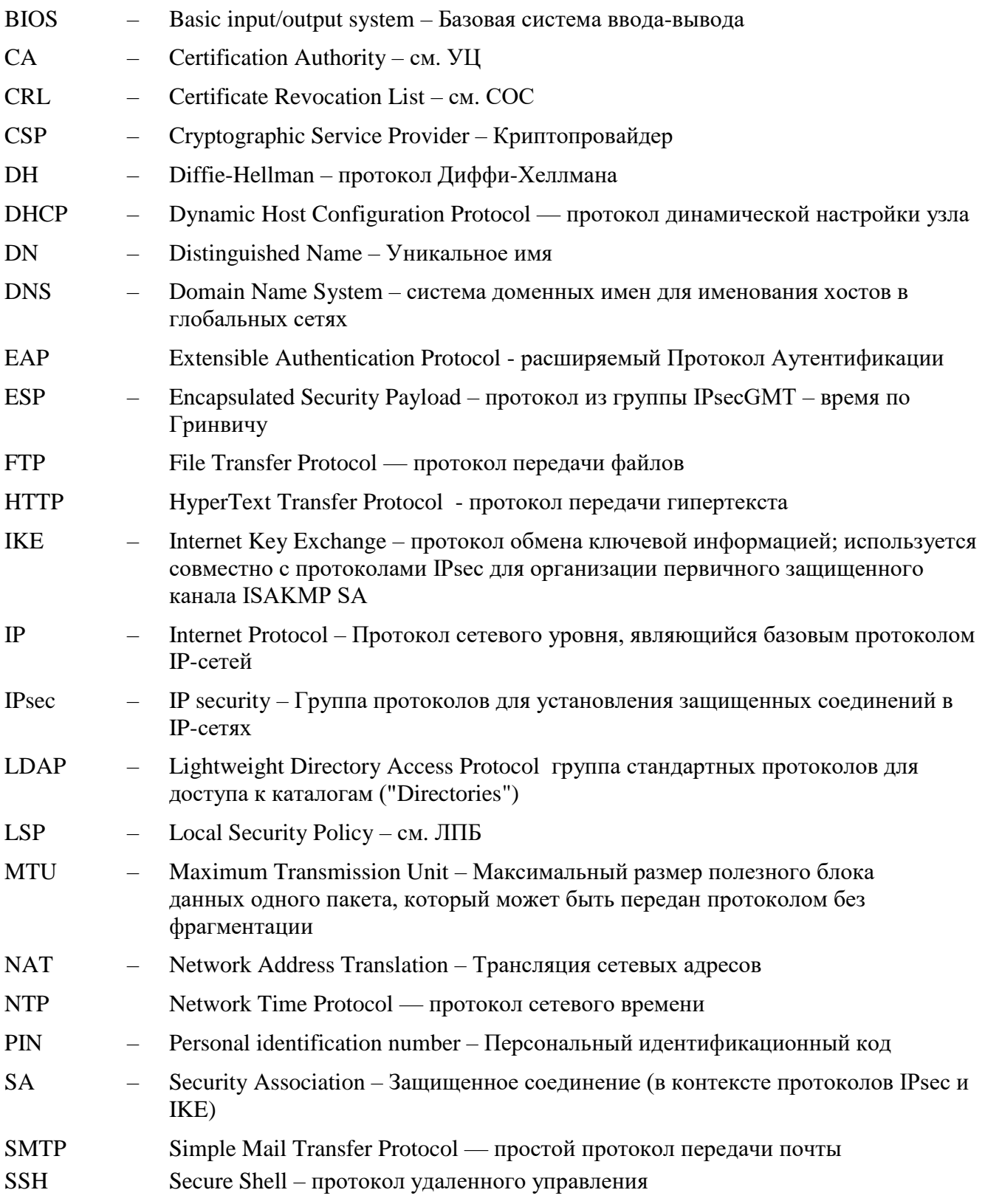

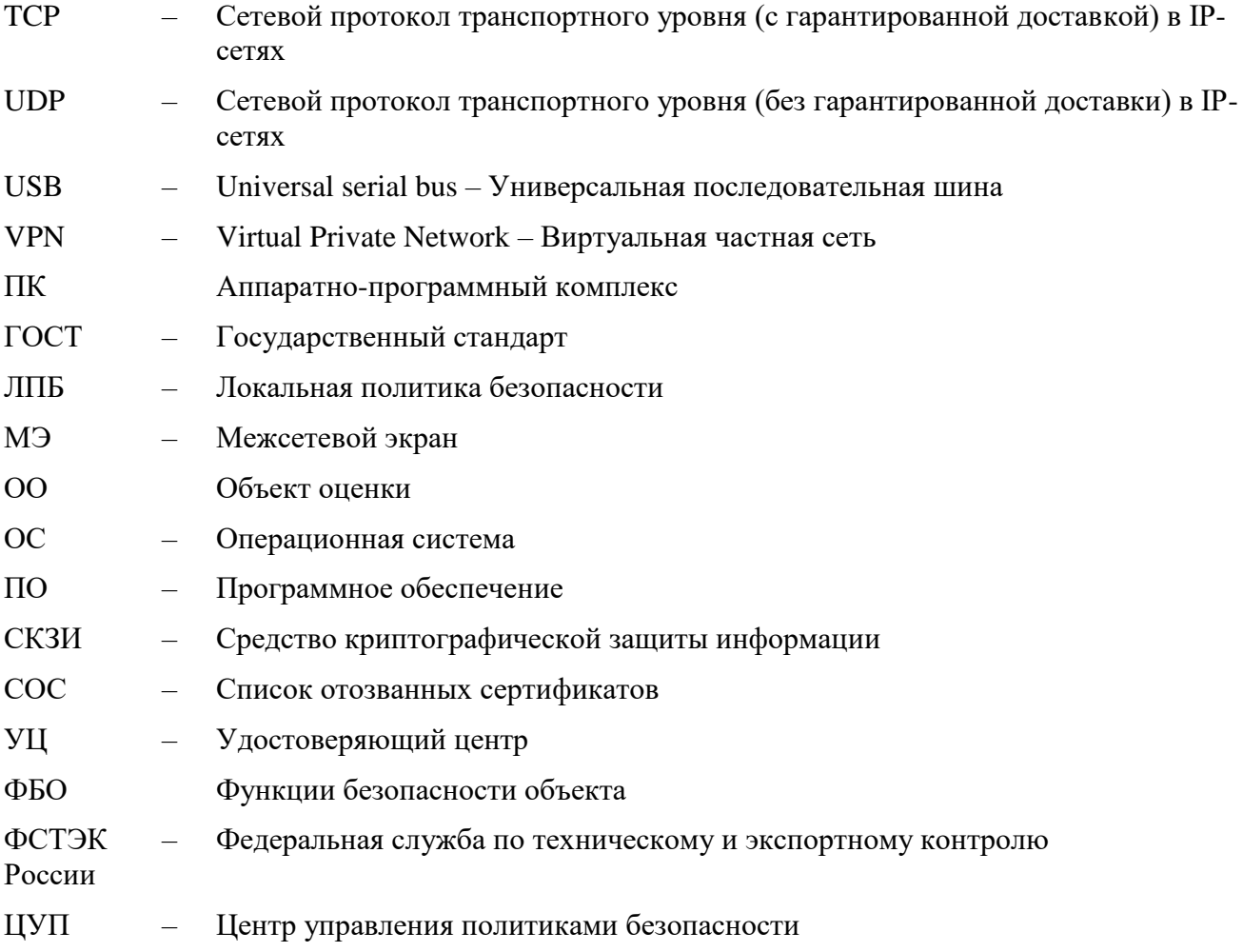

# Лист регистрации изменений

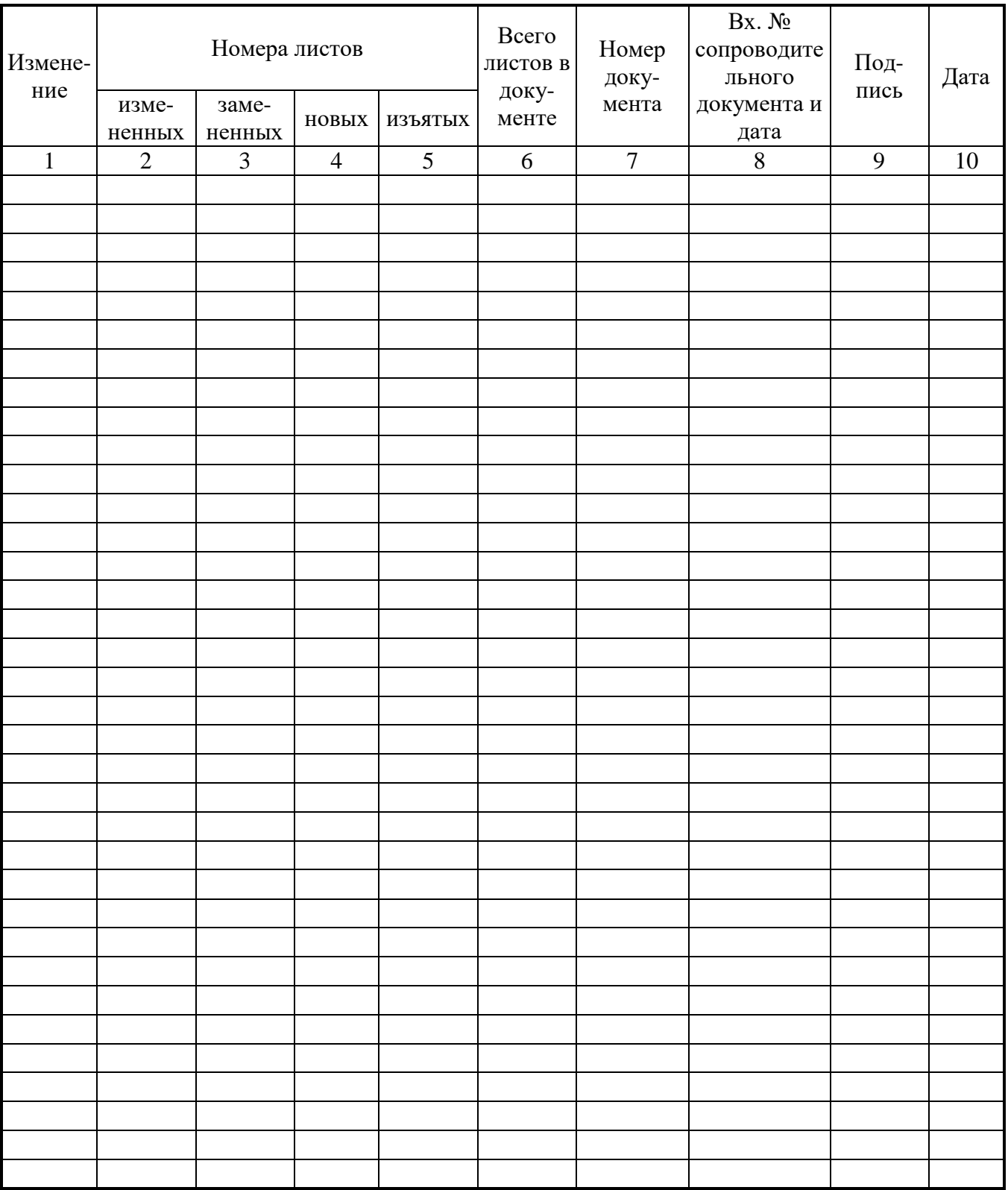